## C8088B C8088B<br>Efterbehandlare med flera funktioner Administratörsguide

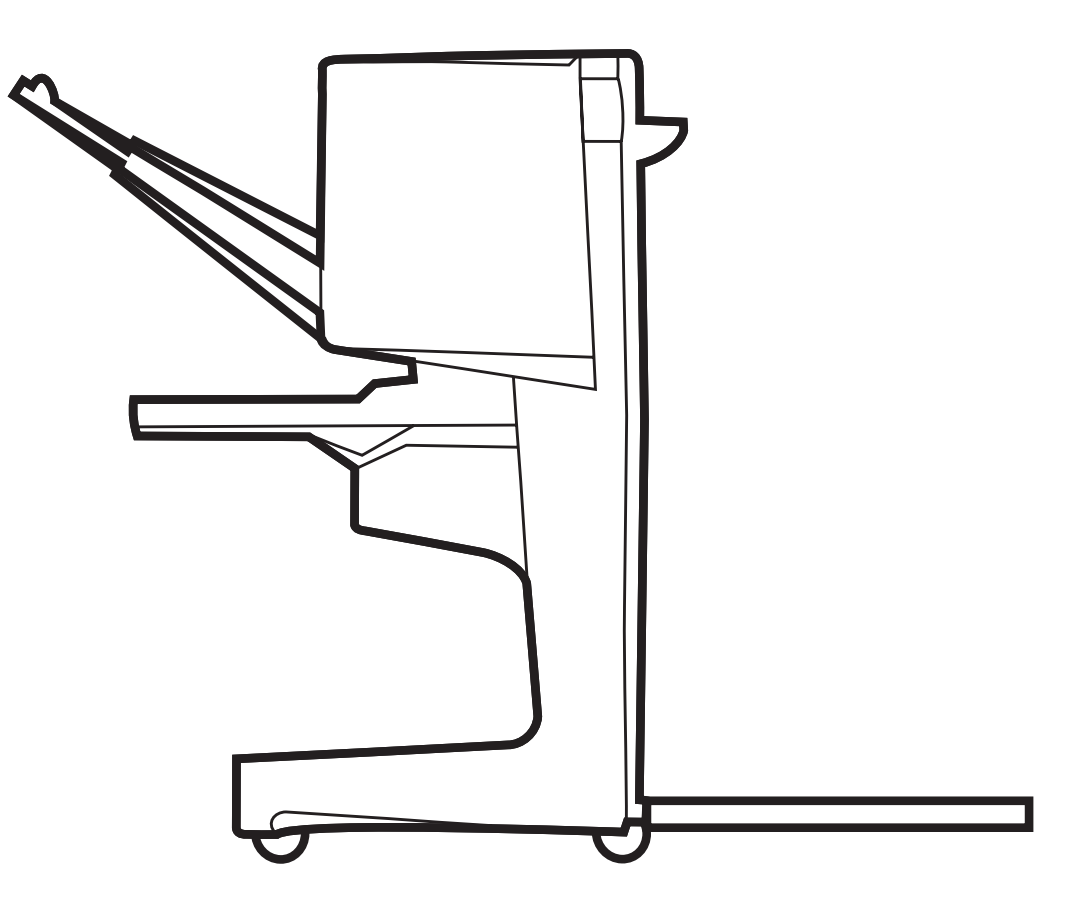

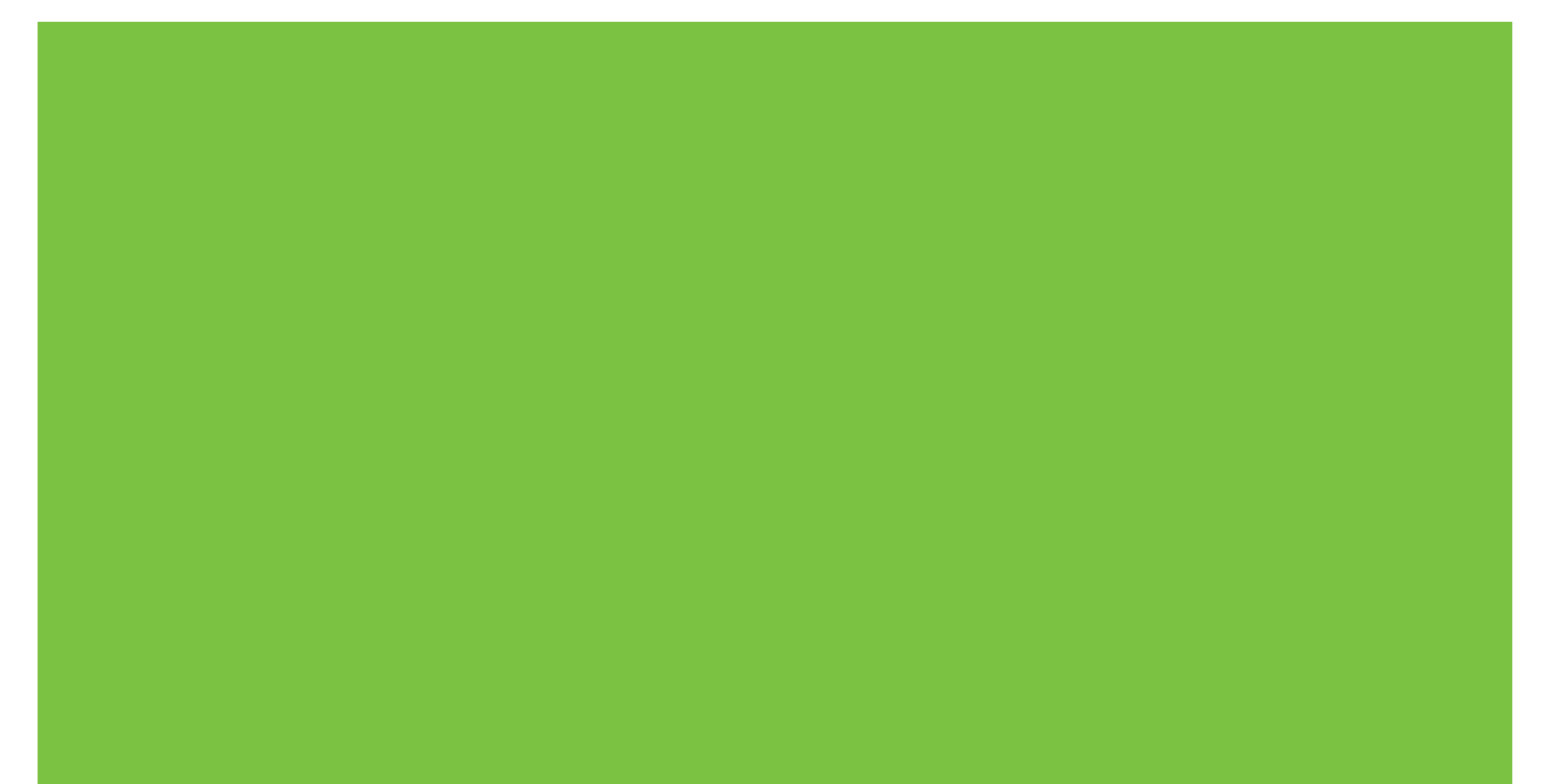

## Efterbehandlare med flera funktioner Administratörsguide

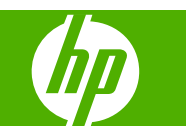

#### **Copyright och licensavtal**

© 2007 Copyright Hewlett-Packard Development Company, L.P.

Mångfaldigande, bearbetning eller översättning utan föregående skriftligt tillstånd är förbjudet, utom i de fall då upphovslagarna tillåter detta.

Uppgifterna häri kan ändras utan föregående meddelande.

De enda garantierna för HP:s produkter och tjänster framställs i de garantier som medföljder dessa produkter och tjänster. Ingenting häri får tolkas som någon ytterligare garanti. HP kan inte hållas ansvarigt för tekniska fel, korrekturfel eller utelämnanden i dokumentet.

Artikelnummer: C8088-90909

Edition 1, 10/2007

Varumärken

Microsoft®, Windows®, Windows® XP och Windows™ Vista är i USA inregistrerade varumärken som tillhör Microsoft Corporation.

PostScript® är ett registrerat varumärke som tillhör Adobe Systems, Incorporated.

## **Innehåll**

#### 1 Grundläggande om produkten

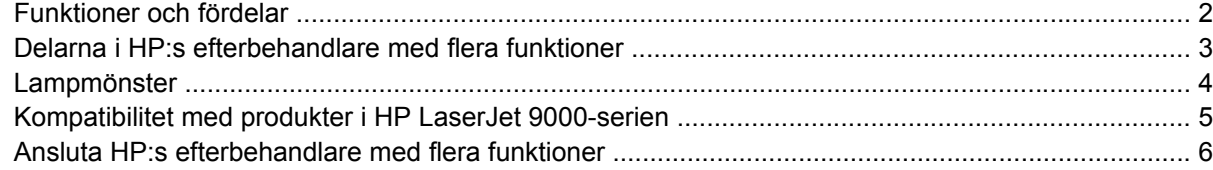

#### 2 Efterbehandlaruppgifter

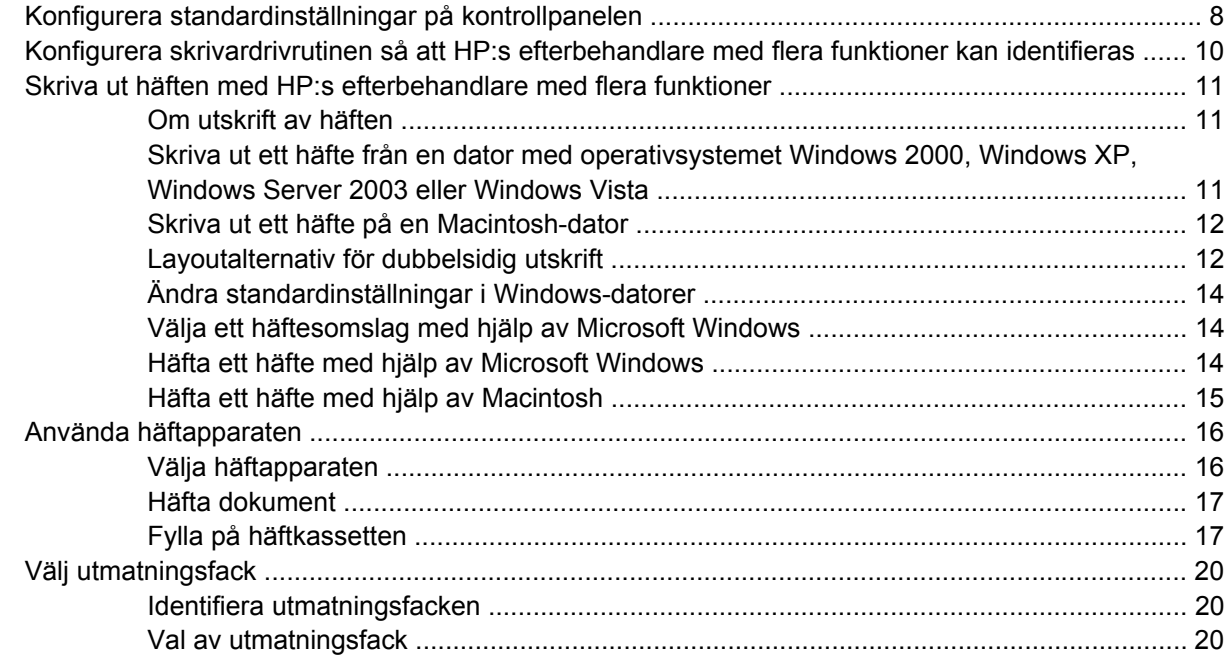

#### 3 Problemlösning

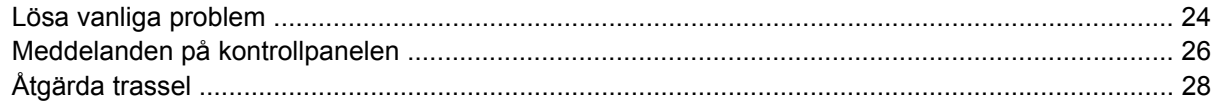

#### **Bilaga A Specifikationer**

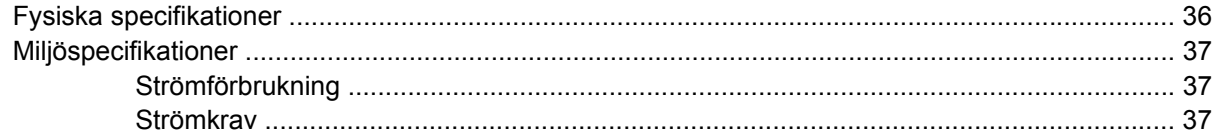

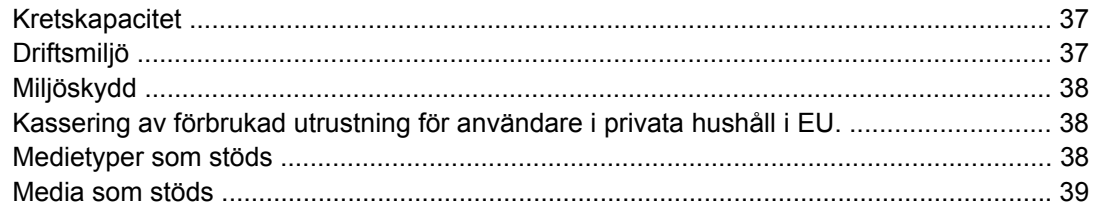

#### **Bilaga B Bestämmelser**

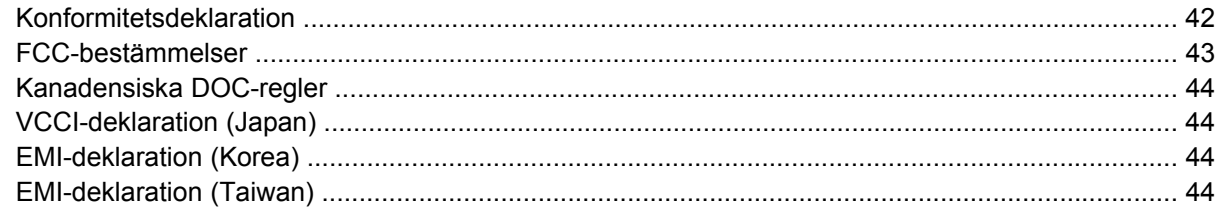

#### **Bilaga C Service och support**

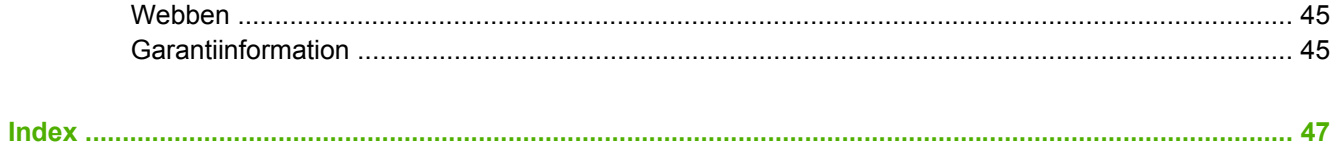

## <span id="page-6-0"></span>**1 Grundläggande om produkten**

- [Funktioner och fördelar](#page-7-0)
- [Delarna i HP:s efterbehandlare med flera funktioner](#page-8-0)
- [Lampmönster](#page-9-0)
- [Kompatibilitet med produkter i HP LaserJet 9000-serien](#page-10-0)
- [Ansluta HP:s efterbehandlare med flera funktioner](#page-11-0)

### <span id="page-7-0"></span>**Funktioner och fördelar**

HP:s efterbehandlare med flera funktioner erbjuder flera alternativ för skräddarsydd efterbehandling i en lättanvänd enhet. Du kan skapa kompletta, professionella dokument hemma i ett enda steg, och slippa den tidsåtgång och de utgifter det innebär att skicka dokument till professionella efterbehandlare.

Du kan använda enheten för att stapla, häfta, häfta i ryggen och vika stora kvantiteter dokument. HP:s efterbehandlare med flera funktioner har följande funktioner:

- Den stöder upp till 50 sidor/minut.
- Den erbjuder ett urval av häftpositioner:
	- En eller två häftklamrar (längst upp till vänster, för stående och liggande orientering)
	- Två kanthäftklamrar (på mediets nederkant)
- Den häftar upp till 50 A4- och letterark per dokument.
- Den häftar upp till 25 A3- och letterark per dokument.
- Den viker enskilda sidor.
- Den viker och häftar ihop häften bestående av upp till 10 ark papper (40 sidor) i ryggen.
- Den har en hög staplingskapacitet på upp till 1 000 ark A4- och Letter-papper eller upp till 500 ark A3- och Ledger-papper.
- Den erbjuder stapling av OH-film, kuvert, etiketter och hålat samt arkskuret papper.
- Den staplar upp till 40 häften bestående av upp till 5 ark (20 efterbehandlade sidor) A3- och Ledgerpapper.
- Den tillåter val av kartongpapper upp till en vikt på 199 g/m<sup>2</sup>.
- Den arrangerar dokument med hjälp av tidsbesparande offset.

### <span id="page-8-0"></span>**Delarna i HP:s efterbehandlare med flera funktioner**

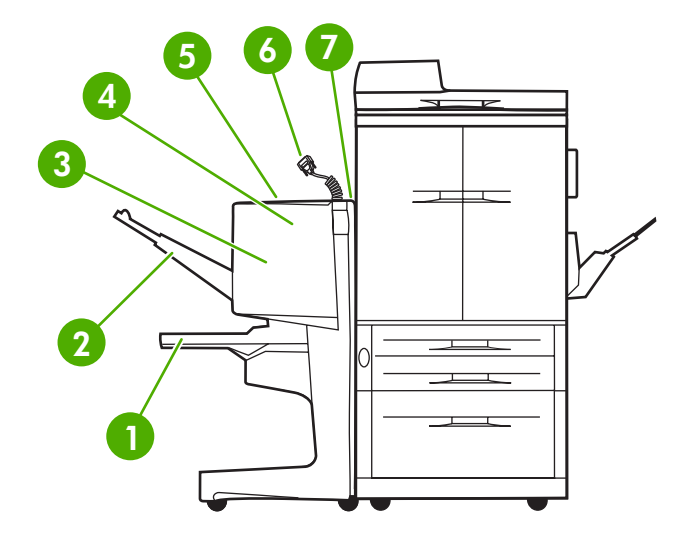

 **Fack för häften**: I det här facket staplas upp till 40 häften bestående av upp till 5 ark (20 efterbehandlade sidor) A3- och Ledger-papper. **Fack för stapling**: I det här facket staplas upp till 1 000 ark A4- och Letter-papper eller upp till 500 ark A3- och Ledgerpapper **Vikningsområde**: Det område där utskrifterna viks. **Häftningsenhet**: Det område där utskrifterna häftas. **Pappersbana**: Det område där papperet tas emot från skrivaren. Det kan hända att papper fastnar i det här området och att det då måste tas bort. **Jet-Link-kontakt**: Den här kontakten möjliggör kommunikation mellan skrivaren eller MFP-enheten och HP:s efterbehandlare med flera funktioner. **Vändningstillbehör**: Det område där papper tas emot från skrivaren.

### <span id="page-9-0"></span>**Lampmönster**

**Bild 1-1** Lysdiodens placering

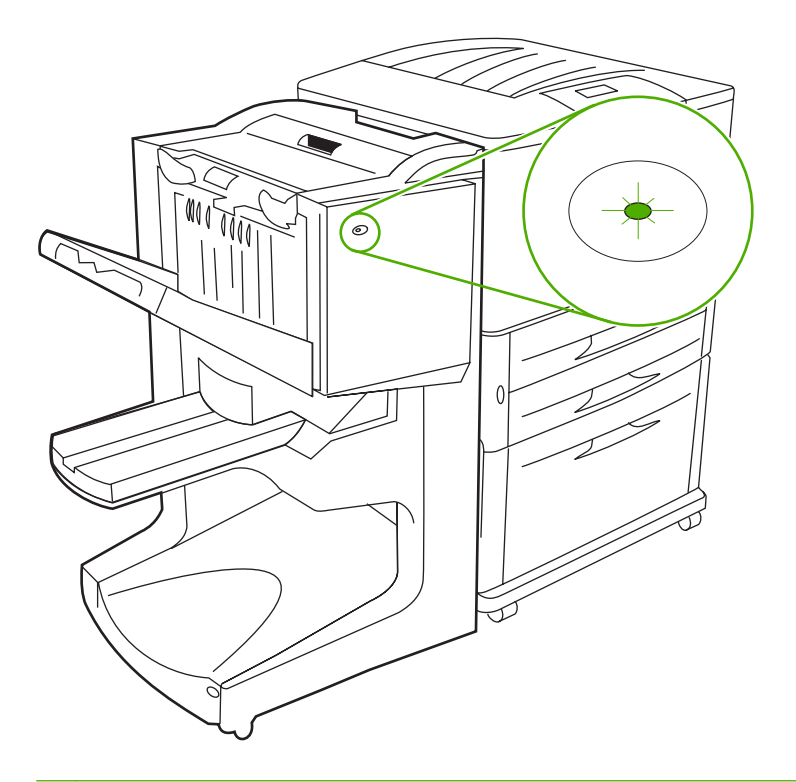

**Fobs!** Den skrivar- eller MFP-modell du använder kan skilja sig något från den som visas i figur 1.

Användarlysdioden, som sitter framtill på enheten, visar allmän felstatus. Använd följande tabell för att tolka enhetsstatus med hjälp av lysdioden.

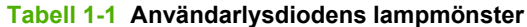

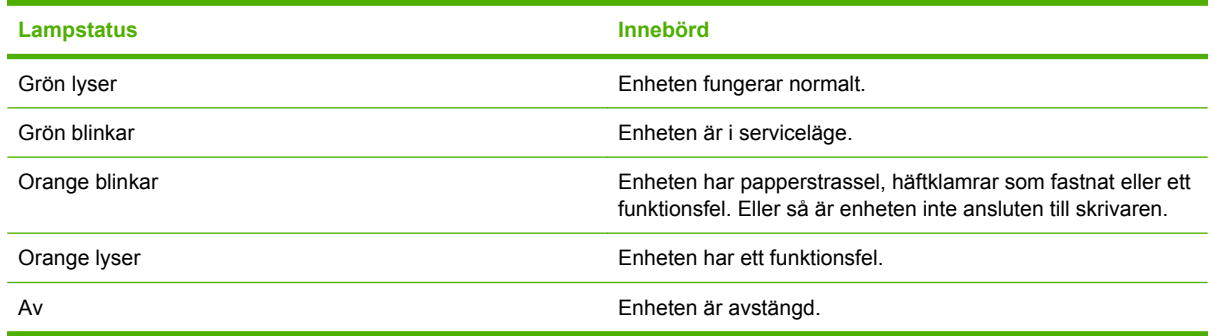

**DBS!** Servicelysdioderna, som finns på enhetens baksida, ger specifik felinformation för kundtjänst och support. Om den röda servicelysdioden är tänd ska du kontakta professionell service.

### <span id="page-10-0"></span>**Kompatibilitet med produkter i HP LaserJet 9000-serien**

HP:s efterbehandlare med flera funktioner är kompatibel med följande enheter:

- HP LaserJet 9040
- HP LaserJet 9050
- HP LaserJet 9040mfp
- HP LaserJet 9050mfp
- HP Color LaserJet 9500
- Produkter i HP Color LaserJet 9500mfp-serien
- HP LaserJet M9040 MFP
- HP LaserJet M9050 MFP

För att HP:s efterbehandlare med flera funktioner ska fungera med produkter i HP LaserJet 9000- och HPLaserJet9000mfp-serien krävs att du uppdaterar den inbyggda programvaran. Följ anvisningarna nedan.

- **1.** Sök efter filerna för den inbyggda programvaran på <http://www.hp.com/>. Det här är de senaste versionerna av den inbyggda programvaran:
	- HP LaserJet 9000: 02.516.0A eller senare
	- HP LaserJet 9040mfp och 9050mfp: 03.801.1 eller senare
- **OBS!** Version 031010 av den inbyggda programvaran för HP:s efterbehandlare med flera funktioner installeras under uppdateringen av den inbyggda programvaran, vilket gör det möjligt att använda efterbehandlaren tillsammans med produkter i HP LaserJet 9000- och HP LaserJet9000mfp-serien.
- **2.** Öppna HP Printer Utility (HP:s skrivarverktyg).
- **3.** I listan **Configuration Settings** (Konfigurationsinställningar) väljer du **Firmware Update** (Uppdatera inbyggd programvara).
- **4.** Klicka på **Choose** (Välj), bläddra till den fil för inbyggd programvara som du vill överföra och klicka på **OK**.
- **5.** Klicka på **Upload** (Överför) när du vill uppdatera filen för inbyggd programvara.

### <span id="page-11-0"></span>**Ansluta HP:s efterbehandlare med flera funktioner**

**VARNING:** Anslut inte HP:s efterbehandlare med flera funktioner genom att trycka på staplingsfacket. Ett 66.12.36-felmeddelande kan visas om enheten ansluts på fel sätt.

**Bild 1-2** Ansluta HP:s efterbehandlare med flera funktioner – felaktig metod

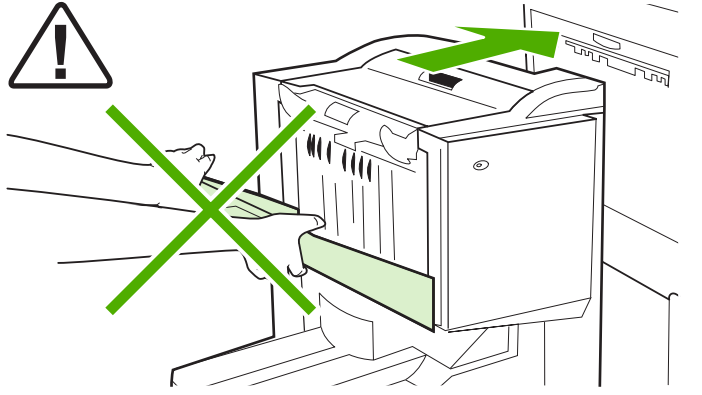

Anslut HP:s efterbehandlare med flera funktioner genom att greppa enheten på sidorna och skjuta den mot skrivaren på det sätt som visas i figur 3.

**Bild 1-3** Ansluta HP:s efterbehandlare med flera funktioner – rätt metod

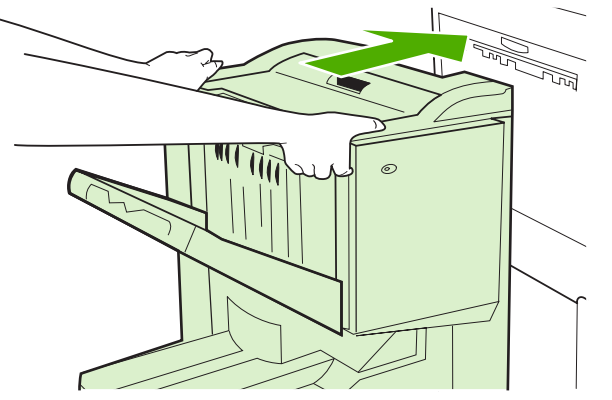

## <span id="page-12-0"></span>**2 Efterbehandlaruppgifter**

- [Konfigurera standardinställningar på kontrollpanelen](#page-13-0)
- [Konfigurera skrivardrivrutinen så att HP:s efterbehandlare med flera funktioner kan identifieras](#page-15-0)
- [Skriva ut häften med HP:s efterbehandlare med flera funktioner](#page-16-0)
- [Använda häftapparaten](#page-21-0)
- [Välj utmatningsfack](#page-25-0)

### <span id="page-13-0"></span>**Konfigurera standardinställningar på kontrollpanelen**

Ändra standardinställningen för utskriftsoffset, häftning och justering av viklinjer via kontrollpanelen på skrivaren.

**Konfigurera inställningar på kontrollpanelen på the HP LaserJet 9050, HP LaserJet 9040mfp, HP LaserJet 9050mfp, HP Color LaserJet 9500 och HP Color LaserJet 9500mfp.**

- **1.** Öppna menyerna genom att trycka på  $\checkmark$ .
- **2.** Gå till KONFIGURERA ENHET med  $\triangle$  och  $\nabla$  och tryck på  $\nabla$ .
- **3.** Gå till EFTERBEHANDLARE M. FL. FUNKT. med  $\triangle$  och  $\blacktriangledown$  och tryck på  $\blacktriangledown$ .

#### **Konfigurera inställningar på kontrollpanelen på HP LaserJet M9040 MFP och HP LaserJet M9050 MFP**

- **1.** Gå till och markera Administration.
- **2.** Gå till och markera Enhetens inställning.
- **3.** Gå till och markera Efterbehandlare m. fl. funkt.

I följande tabeller beskrivs inställningarna på kontrollpanelen för HP:s efterbehandlare med flera funktioner.

**OBS!** Systemadministratören kan begränsa åtkomsten till utskriftsoffset och standard för häftning.

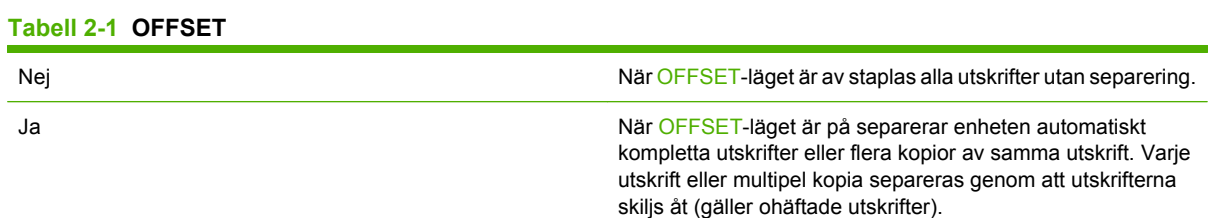

**The OBS!** Offsetfunktionen finns endast tillgänglig i staplingsfacket (fack 1) och endast för ohäftade utskrifter. Du kan välja tillgänglig häftningsåtgärd via skrivardrivrutinen (t.ex. använda en eller två häftklamrar).

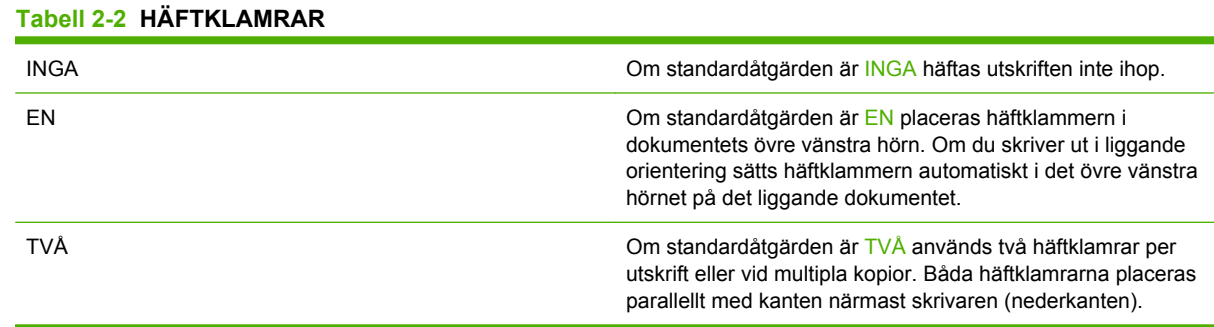

#### <span id="page-14-0"></span>**Tabell 2-3 STAPLINGSALTERNATIV**

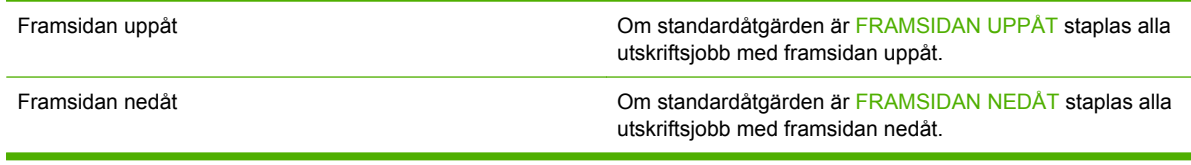

#### **Tabell 2-4 JUSTERA VIKLINJE**

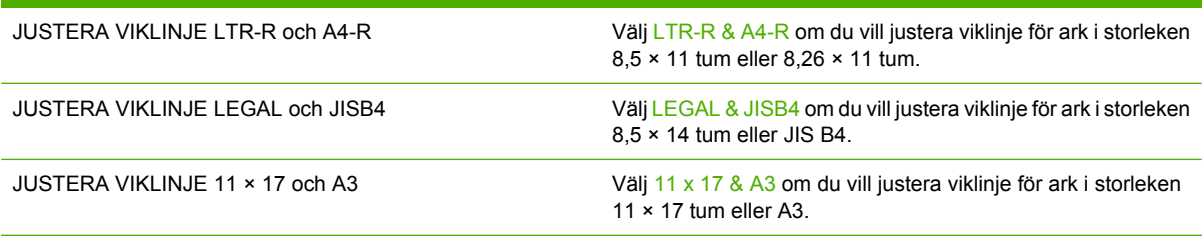

Anpassa viklinjens placering efter arkstorleken. Anpassning sker i steg om +/– 0,15 mm, maximalt med  $+/-2,1$  mm.

**OBS!** Om viklinjen och platsen för häftningen inte stämmer överens med varandra ska du kontakta service.

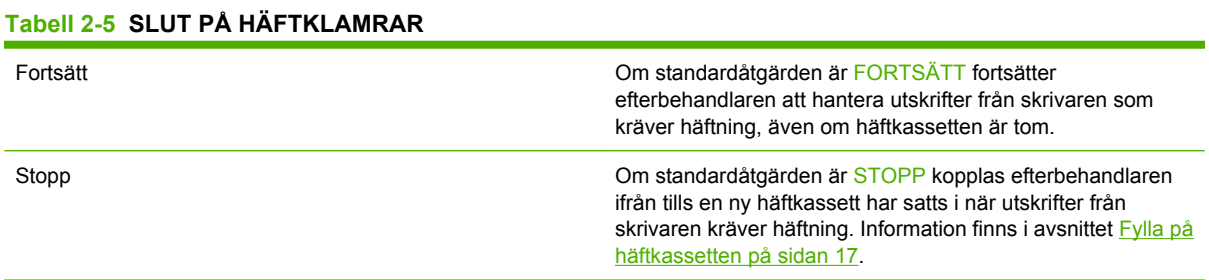

#### **Tabell 2-6 KLAMMERHÄFTNING**

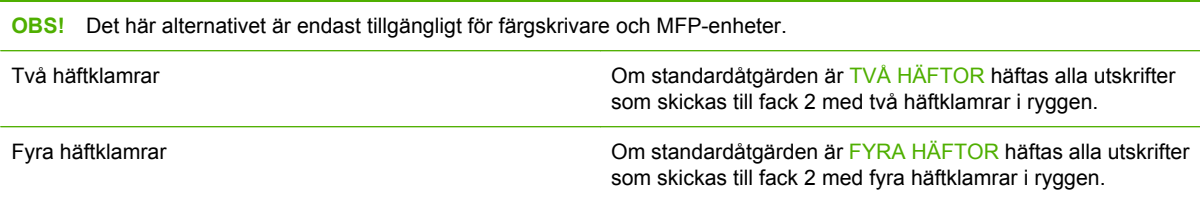

### <span id="page-15-0"></span>**Konfigurera skrivardrivrutinen så att HP:s efterbehandlare med flera funktioner kan identifieras**

#### **Windows**

- **BY OBS!** För att kunna utnyttja alla fördelar med funktionerna för pappershantering på skrivaren/MFPenheten bör funktionsläget i skrivardrivrutinen konfigureras för varje användare.
	- **1.** Klicka på **Start**, peka på **Inställningar** och klicka sedan på **Skrivare** för Windows 2000, Windows XP, Windows Server 2003 och Windows Vista med klassisk vy.

Klicka på **Start** och sedan på **Skrivare och fax** för Windows XP och Windows Server 2003 med standardvy.

Klicka på **Start**, klicka på **Kontrollpanelen** och sedan på **Skrivare** i kategorin **Maskinvara och ljud** för Windows Vista med standardvy.

- **2.** Välj skrivarmodell.
- **3.** Klicka på **Arkiv** och sedan på **Egenskaper**.
- **4.** Klicka på fliken **Enhetsinställningar**.
- **5.** Välj HP:s efterbehandlare med flera funktioner med någon av följande metoder:
	- Gå till **Automatisk konfigurering**, välj **Uppdatera nu** och klicka på **Verkställ**.
	- Gå till **Extra utmatningsfack**, välj **HP:s efterbehandlare med flera funktioner** och klicka på **Verkställ**.

#### **Macintosh**

- **1.** Öppna Utskriftscentret.
- **2.** Välj skrivarmodell.
- **3.** Klicka på **Arkiv** och sedan på **Visa info**(X + I).
- **4.** Klicka på fliken **Installerbara alternativ**.
- **5.** Gå till **Extra utmatningsfack** och välj **HP:s efterbehandlare med flera funktioner**.
- **6.** Klicka på **Verkställ ändringar**.

### <span id="page-16-0"></span>**Skriva ut häften med HP:s efterbehandlare med flera funktioner**

I det här avsnittet finns anvisningar för hur du skapar ett häfte i skrivardrivrutinen och anvisningar för Windows®- och Macintosh-datorer.

**OBS!** Om du vill att häften ska vikas och häftas automatiskt måste du använda HP:s efterbehandlare med flera funktioner. Om du inte har HP:s efterbehandlare till skrivaren kan du skriva ut sidorna i rätt följd och sedan vika och häfta sidorna manuellt.

#### **Om utskrift av häften**

Du kan använda funktionen för automatisk utskrift av häfte i vissa program, t.ex. DTP-program. Information om hur du skapar häften finns i användarhandboken som levererades med programmet.

Om du använder ett program som inte har funktioner för att skapa häften kan du skapa häften med hjälp av HP-skrivardrivrutinerna.

**B** OBS! HP rekommenderar att du använder programmet för att förbereda och kontrollera dokumentet före utskrift, och sedan använder drivrutinen till att skriva ut och häfta häftet i ryggen.

Följ nedanstående anvisningar när du skapar ett häfte i skrivardrivrutinen:

- **Förbereda häftet**: Ordna sidorna på ett ark (häftesutskjutning) och skapa ett häfte. Ordna dokumentet i programmet eller använd funktionen för utskrift av häfte i HP-skrivardrivrutinen.
- **Lägga till ett omslag:** Lägg till ett omslag till häftet genom att välja en annorlunda första sida med en annorlunda papperstyp. Du kan även använda ett omslag av samma papperstyp som användes för häftet. Omslag till häften måste vara lika stora som resten av arken. Omslag kan dock skrivas ut på en annan papperstyp än den som används för häftet.
- **Häftning i ryggen**: Material måste matas in i skrivaren med kortsidan först. Efterbehandlaren häftar mitten av häftet (klammerhäftning) och viker sedan häftet. Om häftet består av endast ett pappersark viks det, men det häftas inte. Om häftet består av mer än ett ark häftas det och sedan viks upp till 10 ark per häfte.

Med hjälp av häftesfunktionen i HP:s efterbehandlare med flera funktioner kan du klammerhäfta och vika häften av följande pappersstorlekar:

- $A<sub>3</sub>$
- A4 (med etiketten A4-R)
- Letter (med etiketten Letter-R)
- Legal
- $11 \times 17$  (ledger)

#### **Skriva ut ett häfte från en dator med operativsystemet Windows 2000, Windows XP, Windows Server 2003 eller Windows Vista**

Skriv ut ett häfte från ett program i en Windows-dator.

- <span id="page-17-0"></span>**OBS!** Med hjälp av följande procedur ändrar du skrivarinställningarna tillfälligt för en utskrift. När dokumentet har skrivits ut återställs de standardvärden som konfigurerats i skrivardrivrutinen. Om du vill ändra standardinställningarna för skrivaren kan du läsa [Ändra standardinställningar i Windows](#page-19-0)[datorer på sidan 14](#page-19-0).
	- **1.** Öppna det dokument du vill skriva ut i programmet.
	- **2.** Klicka på **Arkiv** och sedan på **Skriv ut**.
	- **3.** Välj skrivare.
	- **4.** Klicka på **Inställningar** eller **Egenskaper**.
	- **5.** Klicka på fliken **Efterbehandling** och välj ett tal i **Skriv ut på båda sidorna**.
	- **6.** Välj **Vänd sidor uppåt**, om det behövs.
	- **7.** I snabbmenyn **Layout för häfte** väljer du layout för häftet. Layouten visas i bilden till höger om menyn.
	- **8.** Klicka på **OK**.

#### **Skriva ut ett häfte på en Macintosh-dator**

Skriv ut ett häfte från ett program i en Macintosh-dator.

Innan du skriver ut ett häfte för första gången kontrollerar du att HP Manual Duplex and Booklet software (HP-programvaran för manuell dubbelsidig utskrift och häften) har installerats. För den här programvaran måste en anpassad installation göras. Den finns för Mac OS 9.2.2 och tidigare.

- **F** OBS! Det går inte att skriva ut häften i Mac OS X men du kan ändå använda utmatningsenheten till HP:s efterbehandlare med flera funktioner.
	- **1.** Öppna det dokument du vill skriva ut i programmet.
	- **2.** Klicka på **Arkiv** och sedan på **Skriv ut**.
	- **3.** Välj **Layout**.
	- **4.** Klicka på **Skriv ut på båda sidorna.**
	- **5.** I listrutan väljer du **Inställningar för instick**, **Filter vid utskrift** och sedan **Häfte**.
	- **6.** Klicka på **Spara inställningar**.
	- **7.** Klicka på **Skriva ut häfte**.
	- **8.** Klicka på **Broschyr som utskriftsformat**.
	- **9.** I listrutan väljer du pappersstorlek.
	- **10.** Klicka på **Skriv ut**.

#### **Layoutalternativ för dubbelsidig utskrift**

De tillgängliga layoutalternativen för utskrift visas i [Bild 2-1 Skriva ut från vänster till höger \(observera](#page-18-0) [sidnumren\) på sidan 13](#page-18-0) och [Bild 2-2 Skriva ut från höger till vänster \(observera sidnumren\)](#page-18-0) [på sidan 13.](#page-18-0) Ange inställningar för bindning och orientering för utskriften från alternativen för utskriftsformat i programmet, om möjligt.

<span id="page-18-0"></span>**OBS!** Den terminologi som används i layoutbeskrivningarna i Bild 2-1 Skriva ut från vänster till höger (observera sidnumren) på sidan 13 kan variera mellan olika program.

Om det inte går att ange de här inställningarna i alternativen för utskriftsformat i programmet kan du ange dem i skrivardrivrutinen.

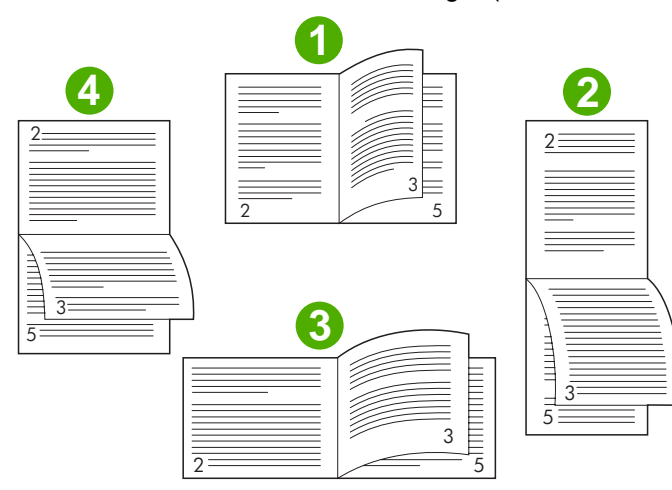

**Bild 2-1** Skriva ut från vänster till höger (observera sidnumren)

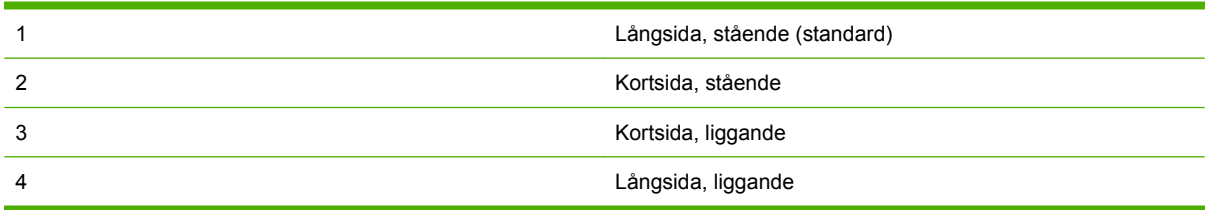

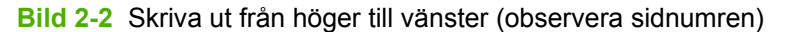

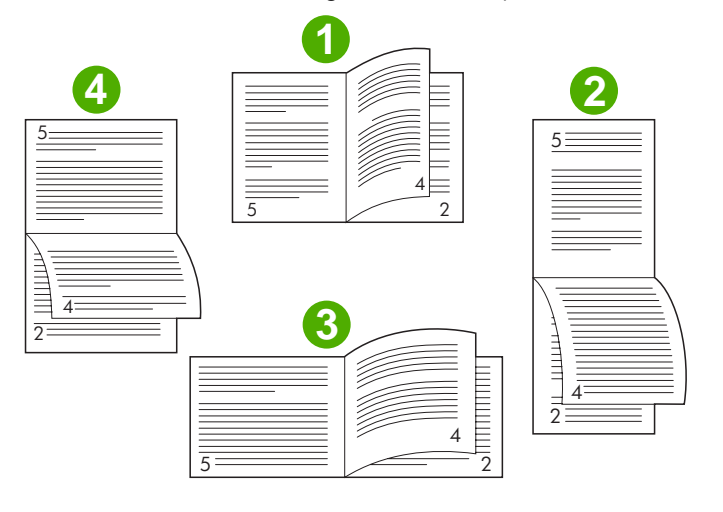

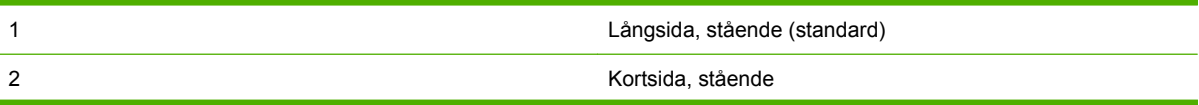

<span id="page-19-0"></span>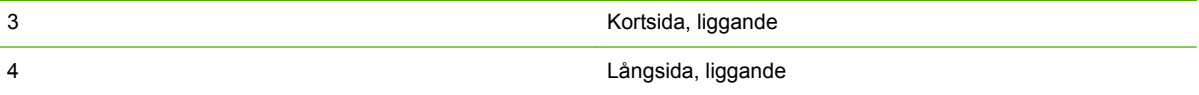

#### **Ändra standardinställningar i Windows-datorer**

Ändra standardinställningarna i skrivardrivrutinen för alla program som används i datorn med hjälp av följande anvisningar.

Följ nedanstående anvisningar på datorer med operativsystemet Windows 2000, Windows XP, Windows Server 2003 eller Windows Vista.

**1.** Klicka på **Start**, peka på **Inställningar** och klicka sedan på **Skrivare** för Windows 2000, Windows XP, Windows Server 2003 och Windows Vista med klassisk vy.

Klicka på **Start** och sedan på **Skrivare och fax** för Windows XP och Windows Server 2003 med standardvy.

Klicka på **Start**, klicka på **Kontrollpanelen** och sedan på **Skrivare** i kategorin **Maskinvara och ljud** för Windows Vista med standardvy.

- **2.** Högerklicka på skrivarikonen.
- **3.** Klicka på **Utskriftsinställningar**.
- **4.** Gör önskade ändringar av inställningarna på flikarna. Inställningarna används som standard i skrivaren.
- **5.** Klicka på **OK** för att spara inställningarna.

#### **Välja ett häftesomslag med hjälp av Microsoft Windows**

- **1.** Klicka på **Arkiv**, klicka på **Skriv ut**, och sedan på **Egenskaper**.
- **2.** Välj skrivare.
- **3.** Klicka på **Inställningar** eller **Egenskaper**.
- **4.** Klicka på fliken **Papper**.
- **5.** Klicka på alternativet **Första sidan** och markera kryssrutan **Använd annat papper för första sidan**.
- **6.** På menyerna **Storlek är**, **Källa är**, och **Typ är** väljer du de inställningar som passar det papper som används.
- **7.** Använd en annan typ av papper och motsvarande inställningar.

#### **Häfta ett häfte med hjälp av Microsoft Windows**

Häfta ett dokument för Windows 2000, Windows XP, Windows Server 2003 eller Windows Vista genom att följa nedanstående anvisningar.

- **1.** Klicka på **Arkiv**, klicka på **Skriv ut**, och sedan på **Egenskaper**.
- **2.** Välj skrivare.
- <span id="page-20-0"></span>**3.** Klicka på **Inställningar** eller **Egenskaper**.
- **4.** Välj fliken **Utmatning**.
- **5.** Välj **Vikning och häftning** under alternativet **Häfta** i avsnittet **Utmatningsalternativ**.

#### **Häfta ett häfte med hjälp av Macintosh**

- **1.** Klicka på **Arkiv** och sedan på **Skriv ut**.
- **2.** I listrutan klickar du på **Utmatningsalternativ**.
- **3.** I listrutan klickar du på **Fack för häfte**.
- **4.** Klicka på **Vikning/klammerhäftning**.

### <span id="page-21-0"></span>**Använda häftapparaten**

Enheten kan häfta dokument bestående av minst två sidor och som mest 50 sidor med Letter eller A4 papper på 75 g/m<sup>2</sup> (maximalt 25 sidor för Ledger eller A3-papper). Sidorna måste väga 64–199<sup>2</sup> för alla pappersstorlekar som enheten stöder.

- Facket för stapling kan rymma upp till 1 000 ark (utan häftklamrar).
- Om du använder tjockare eller bestruket papper kan det hända att det högsta antalet sidor som kan häftas är mindre än 50.
- Om den utskrift som du vill häfta består av endast ett ark, eller om den består av fler än 50 ark, skrivs utskriften ut till häftningsfacket, men häftas inte.

#### **Välja häftapparaten**

Du kan normalt välja häftapparaten via programvaran eller skrivardrivrutinen, även om vissa alternativ kanske endast finns tillgängliga via drivrutinen.

Var och hur du gör dina val beror på programvaran eller skrivardrivrutinen. Om det inte går att välja häftapparaten från programvaran eller skrivardrivrutinen, väljer du den från kontrollpanelen.

#### **HP LaserJet 9040/9050 och HP Color LaserJet 9500**

- **1.** Öppna menyerna genom att trycka på  $\checkmark$ .
- **2.** Gå till KONFIGURERA ENHET med  $\blacktriangle$  och  $\nabla$  och tryck på  $\nabla$ .
- **3.** Gå till EFTERBEHANDLARE M. FL. FUNKT. med  $\triangle$  och  $\blacktriangledown$  och tryck på  $\blacktriangledown$ .
- **4.** Gå till Klamrar med  $\triangle$  och  $\nabla$  och tryck på  $\nabla$ .
- **5.** Använd  $\triangle$  och  $\nabla$  om du vill gå till önskat häftningsalternativ och tryck på  $\checkmark$ .

Häftningsalternativen är Ingen, En eller Två häftklamrar.

#### **HP LaserJet 9040mfp/9050mfp och HP Color LaserJet 9500mfp**

- **1.** Markera **Kopieringsinställningar**.
- **2.** I menyn Häftning markerar du **Hörn** eller **Kant**, beroende på var du vill ha dokumentet häftat, och markerar sedan **OK**. Om du valde **Häfte** i menyn **Kopior per sida** är dina häftningsalternativ **Ingen**, **En**, **Två** eller **Häftning i ryggen**.
- **B** OBS! Sidikonen på höger sida av skärmen visar häftningspositionen.

#### **HP LaserJet M9040 MFP och HP LaserJet M9050 MFP**

- **1.** Gå till och markera Administration
- **2.** Gå till och markera Enhetens inställning.
- **3.** Gå till och markera Efterbehandlare m. fl. funkt.
- <span id="page-22-0"></span>**4.** Markera Klamrar.
- **5.** Markera önskat häftningsalternativ och markera sedan Spara.

Häftningsalternativen är Ingen, En eller Två häftklamrar.

#### **Häfta dokument**

**Windows**

- **1.** Klicka på **Arkiv**, klicka på **Skriv ut**, och sedan på **Egenskaper**.
- **2.** Välj skrivare.
- **3.** Klicka på **Inställningar** eller **Egenskaper**.
- **4.** Öppna fliken **Utmatning**, klicka på listrutan **Häfta** och klicka på önskat häftningsalternativ.

#### **Macintosh**

- **1.** På menyn **Arkiv** klickar du på **Skriv ut** (Command + P).
- **2.** Välj alternativet **Efterbehandling**.
- **3.** Välj **Häftapparat** som **Utmatningsdestination**.
- **4.** För alternativet **Efterbehandling** väljer du önskat häftningsalternativ.

#### **Fylla på häftkassetten**

Meddelandet NÄSTAN SLUT PÅ KLAMRAR I MAGASIN visas på skrivarens kontrollpanel om häftkassetten har 20–50 häftklamrar kvar. Meddelandet SLUT PÅ HÄFTKLAMRAR visas på skrivarens kontrollpanel om häftklamrarna är slut.

**1.** Öppna häftapparatens lucka.

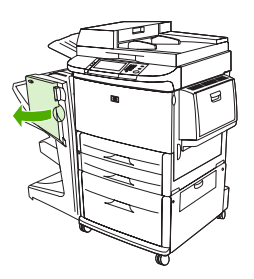

**2.** Dra häftenheten mot dig.

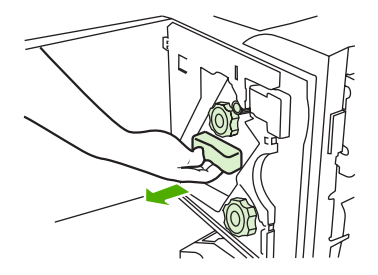

**3.** Vrid den stora gröna knappen tills du ser den blå punkten (detta visar att häftapparaten är helt öppen).

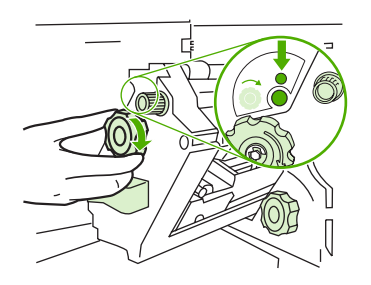

- **4.** Vrid den lilla gröna knappen längst upp på häftapparaten medurs tills häftkassetten rör sig till vänster om häftenheten.
	- **VIKTIGT:** Den blå punkten måste visas i häftapparatens fönster innan du tar bort häftkassetten. Om du försöker ta bort häftkassetten innan den blå punkten visas i fönstret kan du skada enheten.

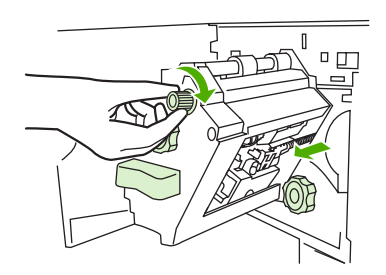

**5.** Tryck ihop flikarna på den tomma häftkassetten och dra ut den.

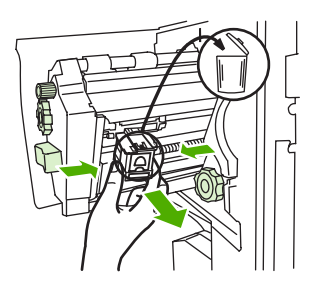

**6.** Sätt in den nya häftkassetten och tryck tills den snäpper på plats.

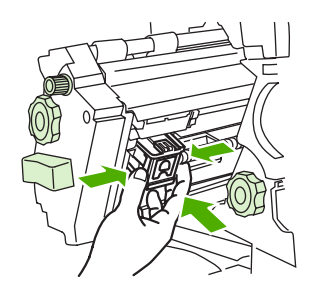

**7.** Tryck in häftapparaten i enheten.

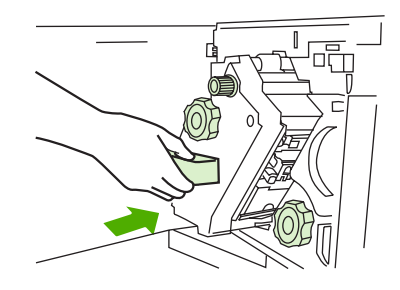

**8.** Stäng apparatens lucka.

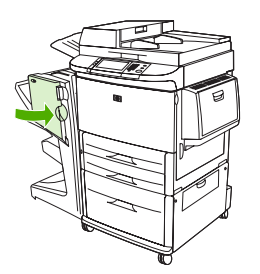

### <span id="page-25-0"></span>**Välj utmatningsfack**

#### **Identifiera utmatningsfacken**

Enheten har två utmatningsfack: facket för stapling och facket för häften.

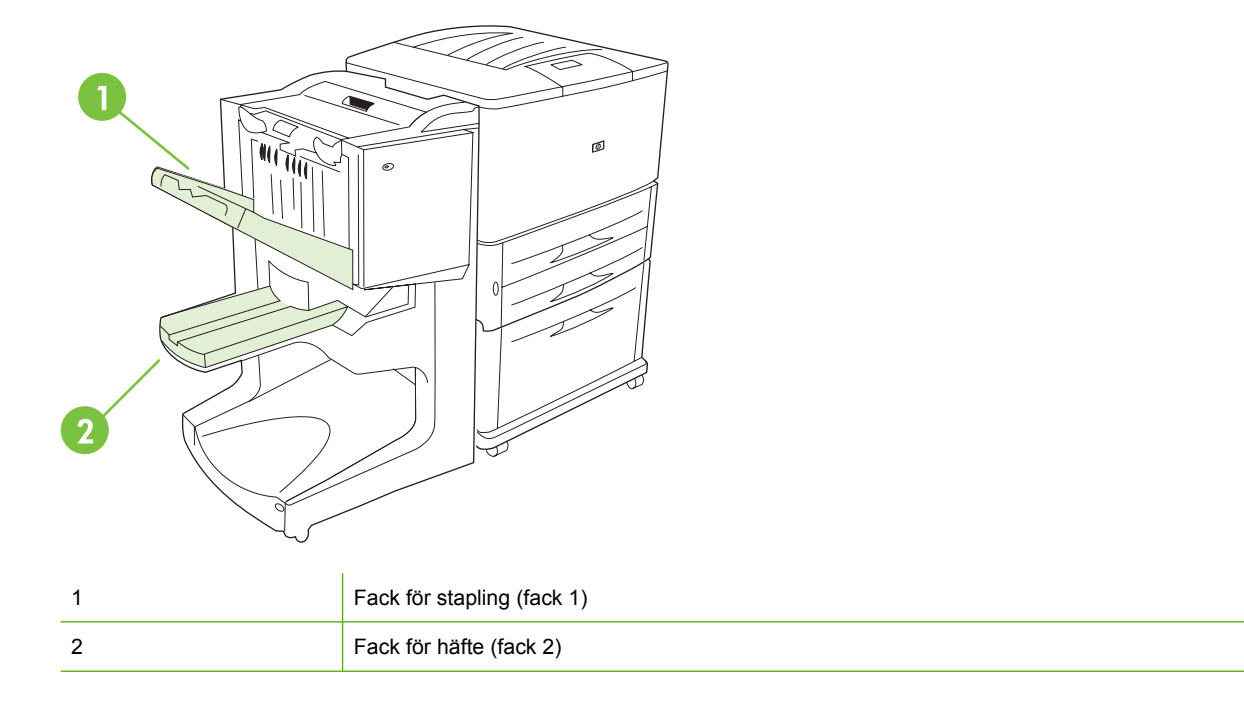

**Standardfacket för stapling** (fack 1) staplar maximalt 1 000 ark och matar ut dokumenten med texten uppåt eller nedåt, beroende på vilket alternativ som valts i drivrutinen.

**Facket för häften** (fack 2) viker och häftar 40 häften i ryggen, häftena kan bestå av upp till 5 ark (20 efterbehandlade sidor). En staplingsguide gör automatiska justeringar för att anpassa häftesstorleken.

Häftapparaten kan användas för båda facken och häftar upp till 50 ark papper per dokument eller 10 sidor för varje dokument som häftas i ryggen.

En sensor stoppar skrivaren när enhetens fack är fulla. Utskriften fortsätter när du tar bort alla media från facket.

**OBS!** OH-film, kuvert, etiketter, hålat papper och arkskuret papper stöds i facket för stapling (fack 1).

**OBS!** Om du skriver ut kuvert ska du ta bort alla kuvert från facket så snart utskriften är klar för att upprätthålla kvaliteten på staplingen.

#### **Val av utmatningsfack**

Du kan välja ett utmatningsfack via programmet eller via skrivarens drivrutin. (Var och hur du gör dina val beror på programvaran eller skrivardrivrutinen) Om du inte kan välja utmatningsfack via programmet eller drivrutinen anger du in ett standardfack via skrivarens kontrollpanel.

#### **Välj utmatningsfack för HP LaserJet 9040/9050 och HP Color LaserJet 9500**

- **1.** Gå till KONFIGURERA ENHET med  $\triangle$  eller  $\triangledown$  och tryck på  $\triangledown$ .
- **2.** Gå till SKRIVA UT med  $\triangle$  eller  $\nabla$  och tryck på  $\nabla$ .
- **3.** Gå till PAPPERSDESTINATION med  $\triangle$  eller  $\nabla$  och tryck på  $\nabla$ .
- 4. Gå till det utmatningsfack eller den enhet du vill använda med **A** eller **V** och tryck på **Y**. Nätverksadministratören kan ha ändrat namnet på enheten. En asterisk (\*) visas bredvid inställningen.

#### **Välj utmatningsfack för HP LaserJet 9040mfp/9050mfp och HP Color LaserJet 9500mfp**

- **1.** Markera MENY.
- **2.** Markera KONFIGURERA ENHET.
- **3.** Markera SKRIVA UT.
- **4.** Markera PAPPERSDESTINATION.
- **5.** Gå till det utmatningsfack eller den enhet du önskar och markera sedan OK. Nätverksadministratören kan ha ändrat namnet på enheten. En asterisk (\*) visas bredvid inställningen.

#### **Välj utmatningsfack för HP LaserJet M9040 MFP och HP LaserJet M9050 MFP**

- **1.** Gå till och markera Administration.
- **2.** Markera Standardalternativ för jobb.
- **3.** Markera Standardalternativ för kopiering eller Standardalternativ för utskrifter.
- **4.** Markera Utmatningsfack.
- **5.** Markera det utmatningsfack eller den enhet du önskar och markera sedan Spara.

Häftningsalternativen är Ingen, En eller Två häftklamrar.

# <span id="page-28-0"></span>**3 Problemlösning**

- [Lösa vanliga problem](#page-29-0)
- [Meddelanden på kontrollpanelen](#page-31-0)
- [Åtgärda trassel](#page-33-0)

## <span id="page-29-0"></span>**Lösa vanliga problem**

#### **Tabell 3-1 Vanliga problem med enhet**

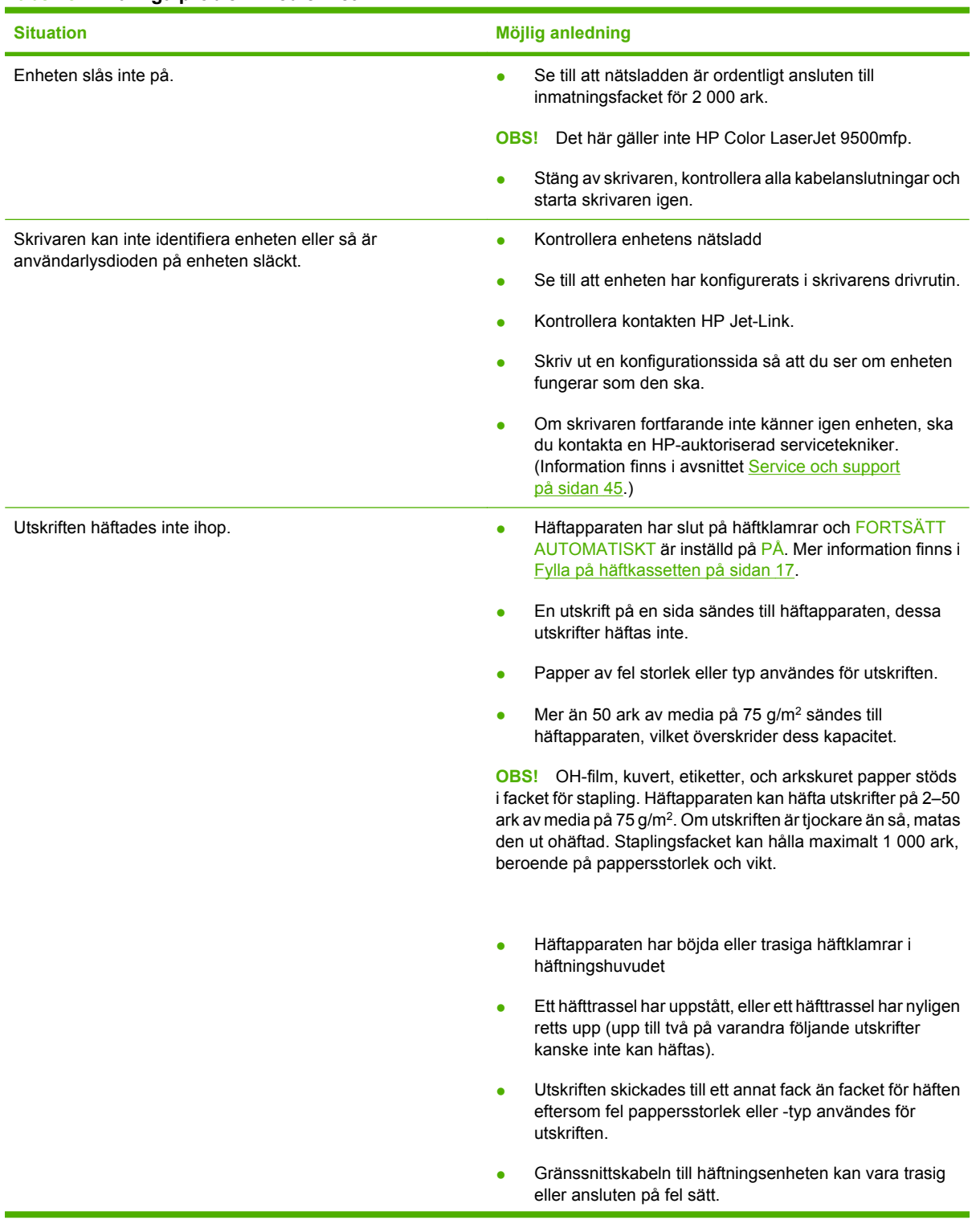

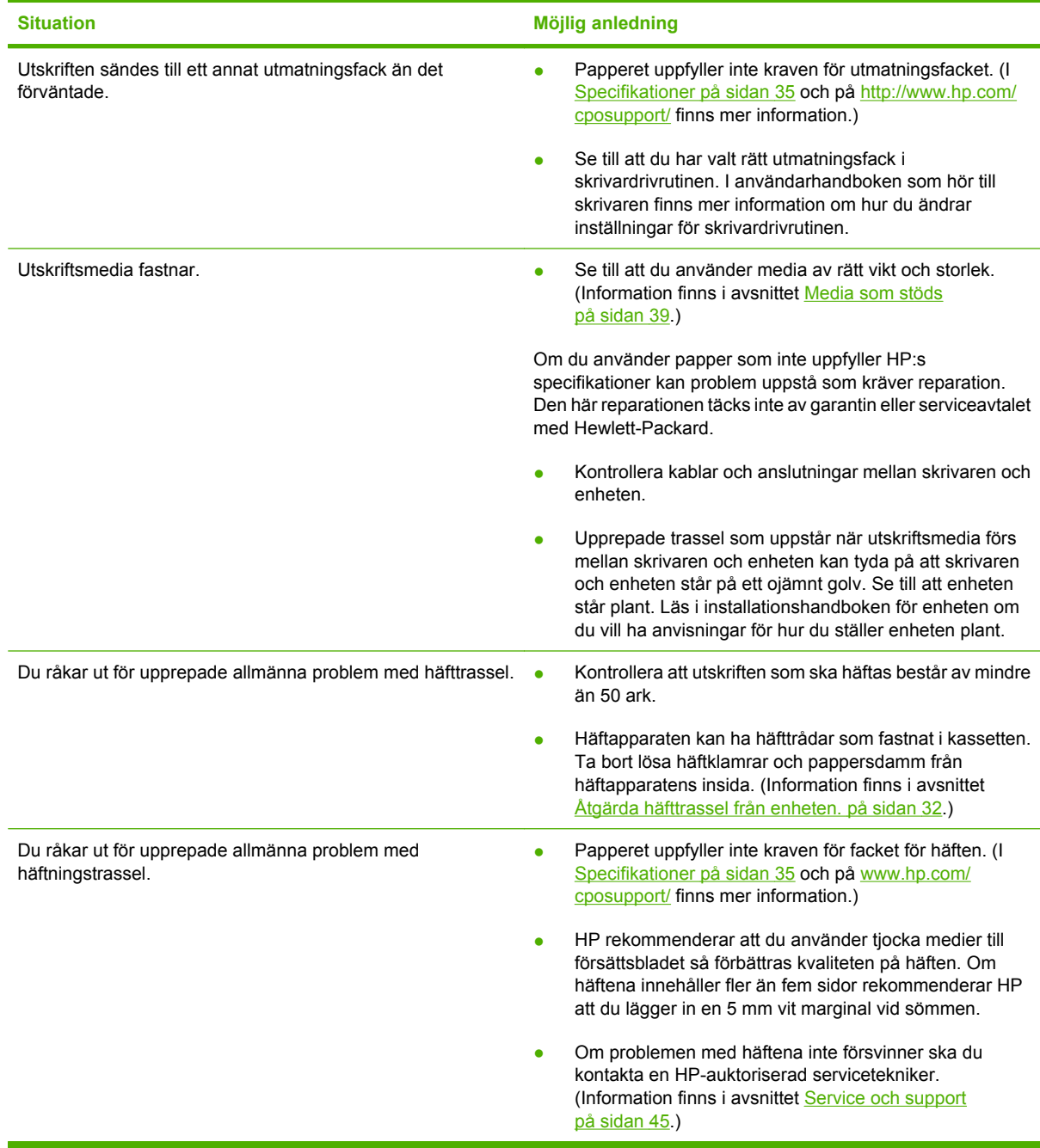

#### <span id="page-30-0"></span>**Tabell 3-1 Vanliga problem med enhet (fortsättning)**

### <span id="page-31-0"></span>**Meddelanden på kontrollpanelen**

Följande tabell förklarar meddelanden som kan visas på kontrollpanelen.

#### **Tabell 3-2 Meddelanden på kontrollpanelen**

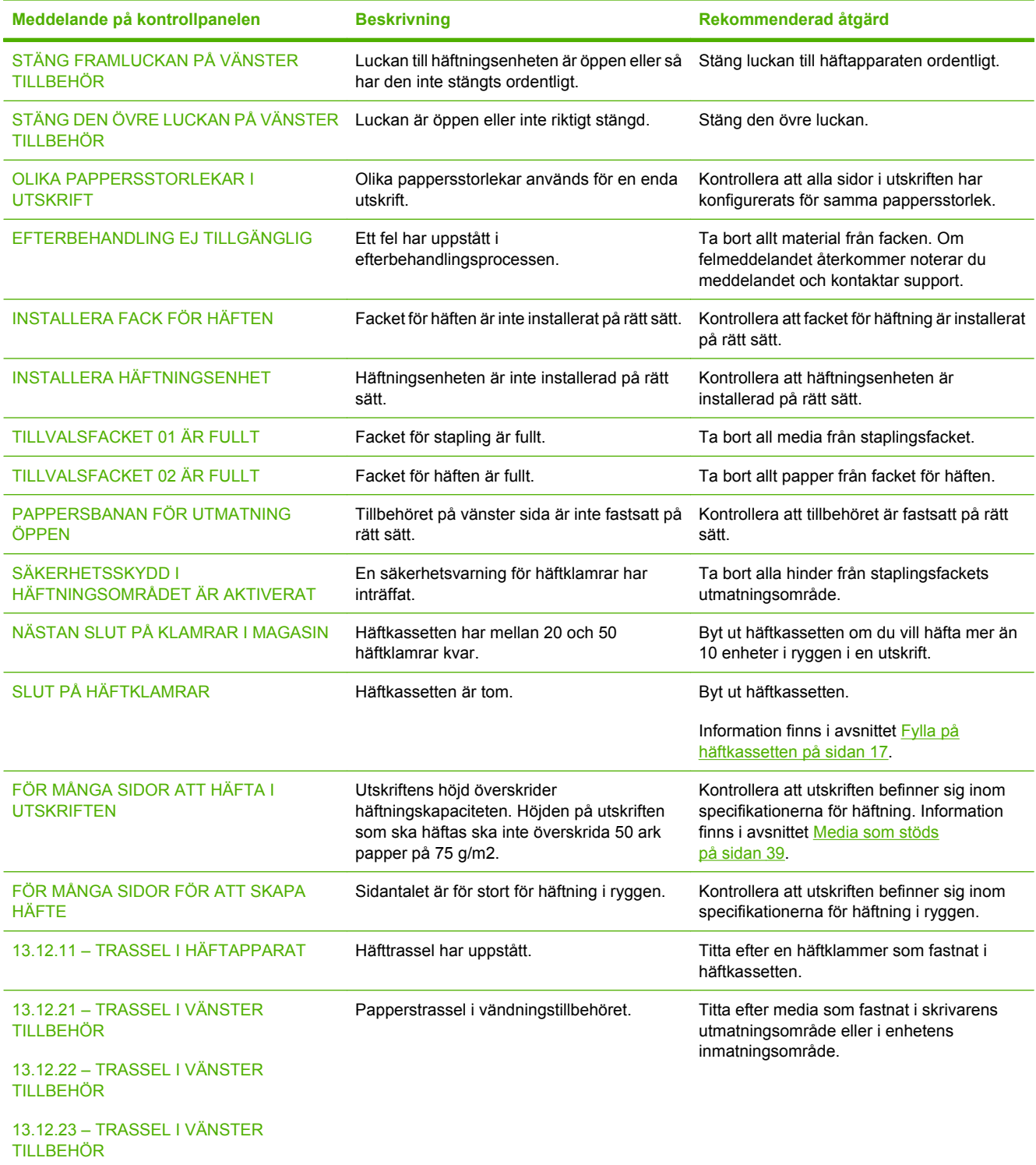

#### **Tabell 3-2 Meddelanden på kontrollpanelen (fortsättning)**

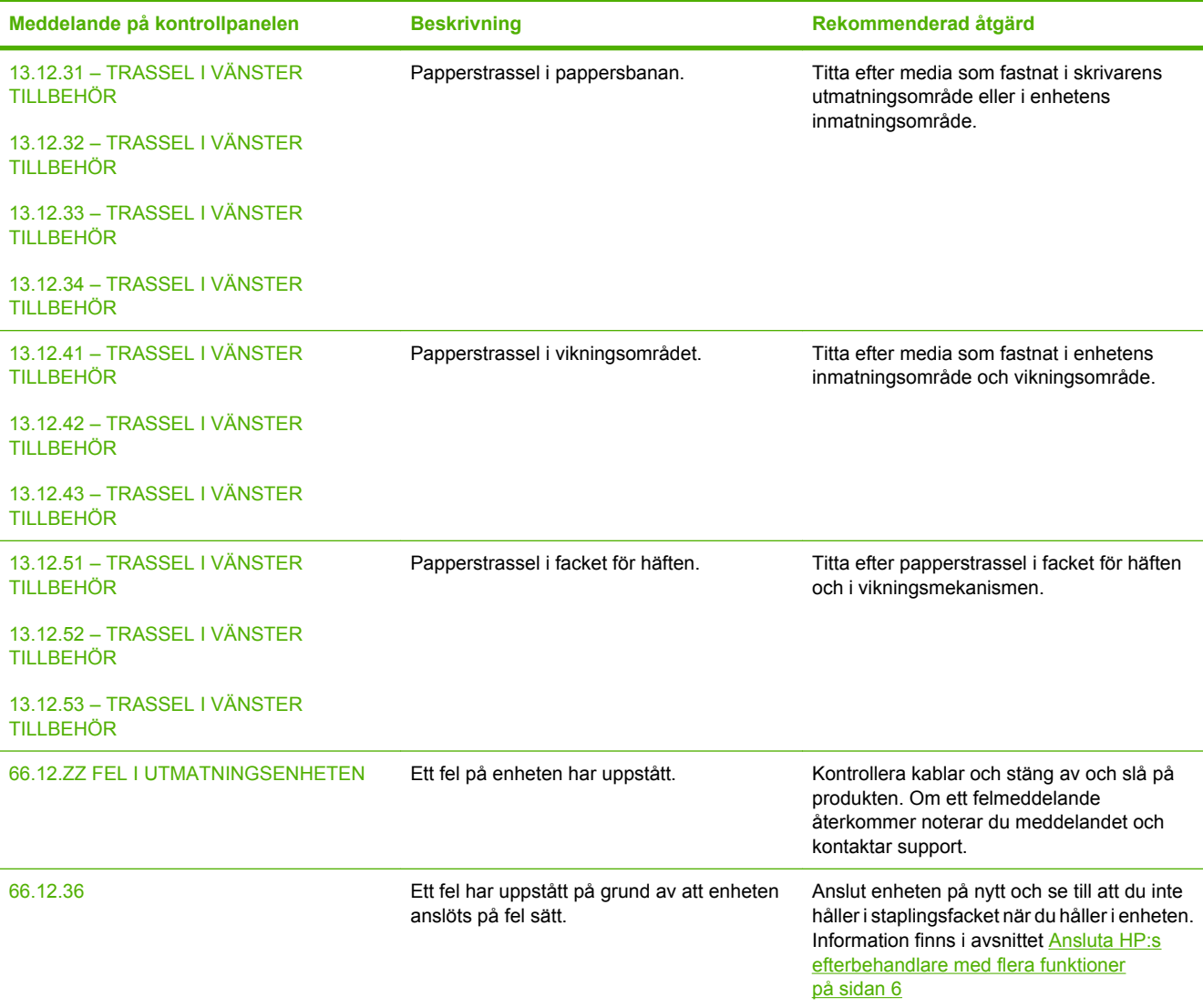

### <span id="page-33-0"></span>**Åtgärda trassel**

I följande tabell förklaras vad du ska göra om meddelandet TRASSEL I VÄNSTER TILLBEHÖR eller andra meddelanden om trassel visas på kontrollpanelen.

**Fobs!** När du åtgärdar papperstrassel ska du vara försiktig så att du inte river sönder mediet. Om en liten mediebit blir kvar i enheten kan det uppstå trassel igen.

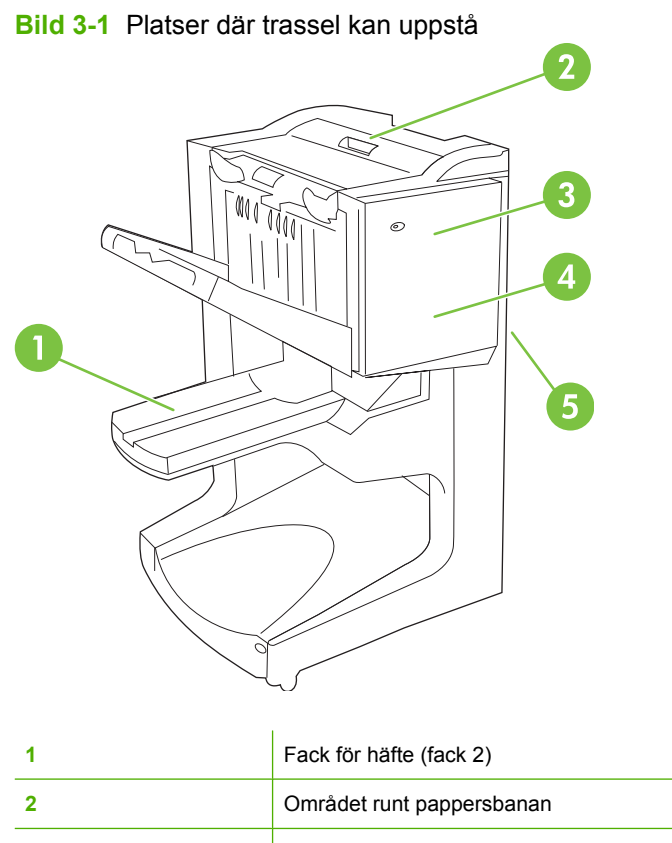

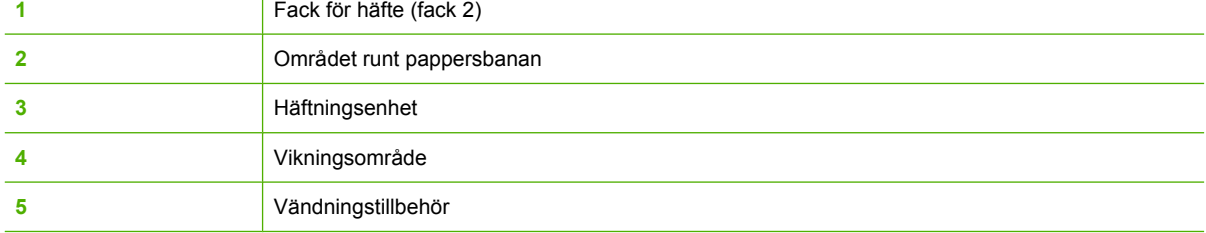

#### **Åtgärda trasslet i pappersbanan på efterbehandlaren med flera funktioner**

**1.** Öppna den övre luckan.

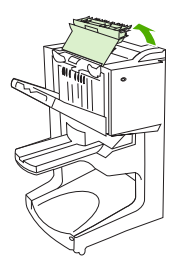

<span id="page-34-0"></span>**2.** Dra sakta och försiktigt ut papperet ur efterbehandlaren så att det inte går sönder.

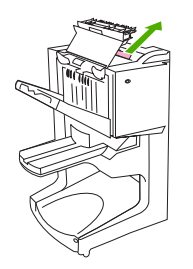

**3.** Stäng luckan på efterbehandlaren.

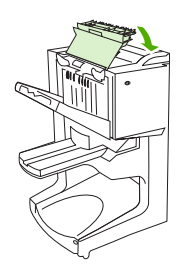

**Åtgärda trassel mellan efterbehandlaren med flera funktioner och skrivaren/MFP-enheten**

**1.** Flytta bort efterbehandlaren från skrivaren/MFP-enheten.

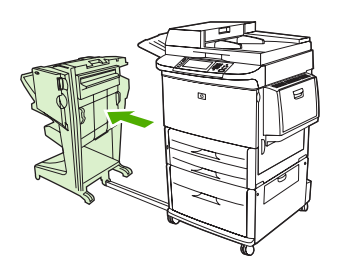

**2.** Ta försiktigt bort allt papper från skrivarens/MFP-enhetens utmatningsområde.

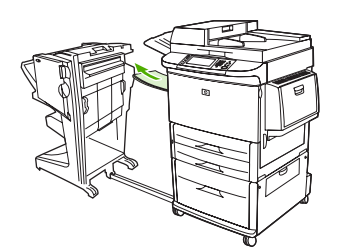

**3.** Ta försiktigt bort allt papper från efterbehandlarens inmatningsområde.

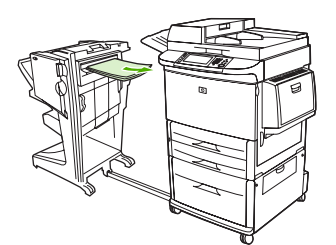

<span id="page-35-0"></span>**4.** Sätt tillbaka efterbehandlare med flera funktioner på sin plats.

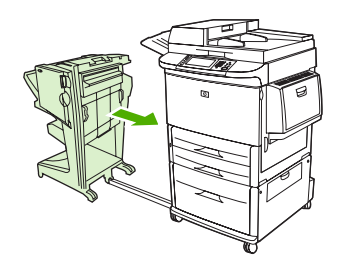

#### **Åtgärda häftningstrassel på efterbehandlaren med flera funktioner**

**1.** Flytta bort efterbehandlaren från MFP-enheten.

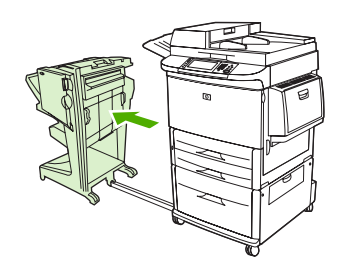

**2.** Om det är papperstrassel i efterbehandlarens inmatningsområde, men det inte har kommit in i vikningsvalsarna kan du försiktigt ta bort papperet från inmatningsområdet och gå till steg 7.

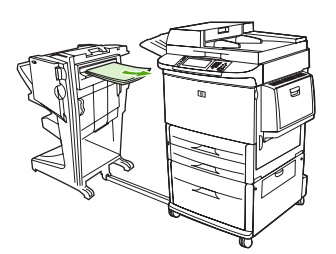

**3.** Öppna den bakre luckan på efterbehandlaren. Om papperstrasslet i efterbehandlaren inte har kommit in i vikningsvalsarna kan du ta bort papperet gå till steg 7. Om det är papper i vikningsvalsarna går du till steg 4.

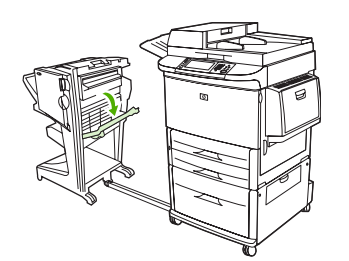

**4.** Öppna häftapparatens lucka.

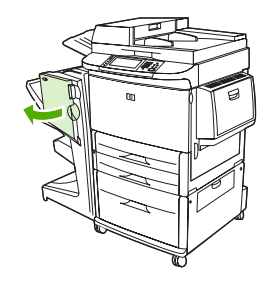

**5.** Vrid den gröna knappen medurs så att det intrasslade papperet förs igenom vikningsvalsarna och in i facket för häften.

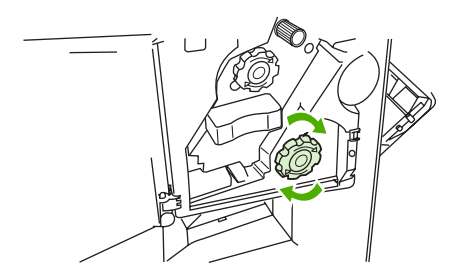

**6.** Stäng apparatens lucka.

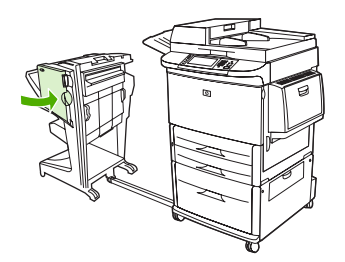

**7.** Sätt tillbaka efterbehandlare med flera funktioner på sin plats.

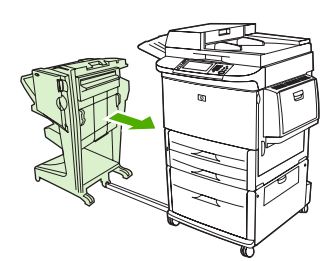

#### <span id="page-37-0"></span>**Åtgärda häfttrassel från enheten.**

**1.** Öppna häftapparatens lucka.

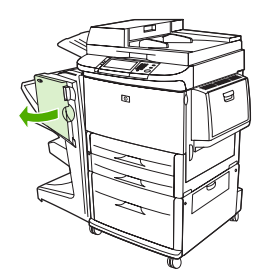

**2.** Dra häftenheten mot dig.

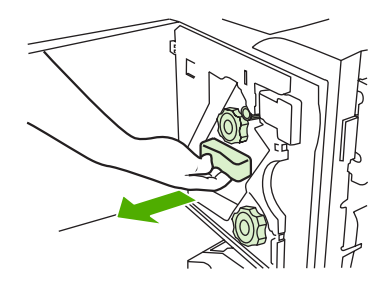

**3.** Vrid den stora gröna knappen tills du ser den blå punkten (detta visar att häftapparaten är helt öppen).

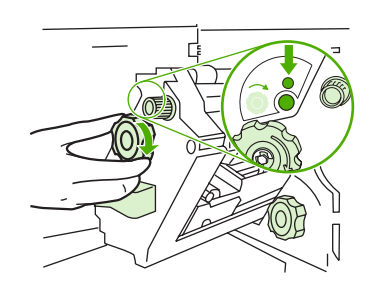

**4.** Vrid den lilla gröna knappen längst upp på häftapparaten medurs tills häftkassetten rör sig till vänster om häftenheten.

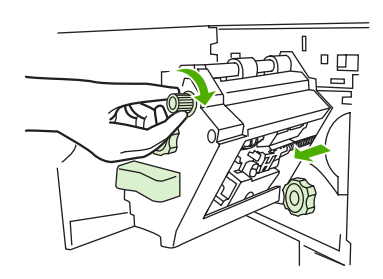

**VIKTIGT:** Den blå punkten måste visas i häftapparatens fönster innan du tar bort häftkassetten. Om du försöker ta bort häftkassetten innan den blå punkten visas i fönstret kan du skada enheten. **5.** Ta bort häftkassetten.

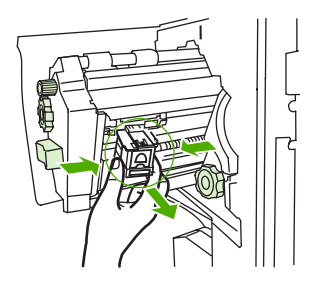

**6.** Dra upp spaken markerad med en grön punkt.

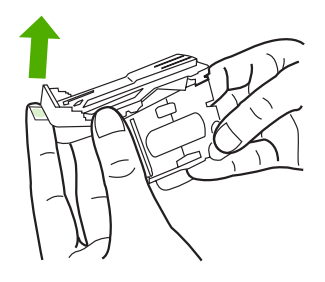

**7.** Ta bort den trasiga häftklammern.

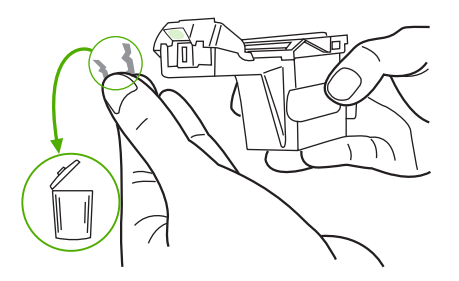

**8.** Tryck ned spaken markerad med en grön punkt.

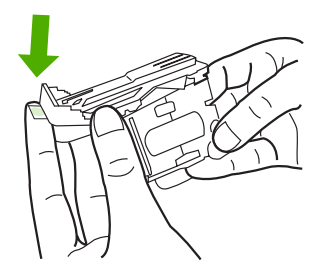

**9.** Sätt tillbaka häftkassetten.

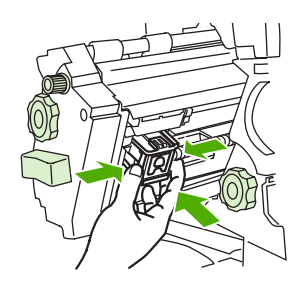

<span id="page-39-0"></span>**10.** Tryck in häftapparaten i enheten.

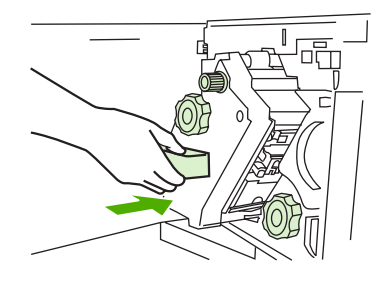

**11.** Stäng apparatens lucka.

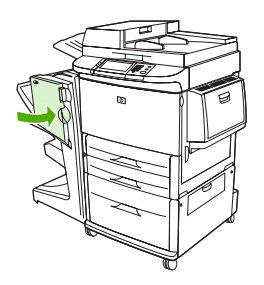

#### **Åtgärda trassel i häftningshuvudets övre hälft**

- **1.** Följ steg 1 t.o.m. 4 i proceduren för att åtgärda häfttrassel.
- **2.** Leta reda på den trasiga häftan på häftningshuvudets baksida, och ta bort häftklammern.

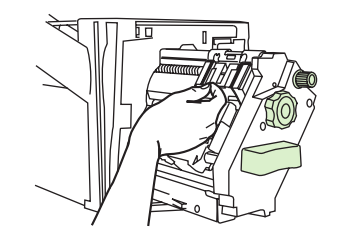

**3.** Följ steg 10 t.o.m. 11 i proceduren för att åtgärda häfttrassel.

# <span id="page-40-0"></span>**A Specifikationer**

- [Fysiska specifikationer](#page-41-0)
- [Miljöspecifikationer](#page-42-0)

### <span id="page-41-0"></span>**Fysiska specifikationer**

Förbered en uppställningsplats för enheten som uppfyller följande fysiska krav och miljökrav, förutom kraven för din skrivare.

*<u>OBS!</u>* Ritningarna är inte skalenliga.

**Bild A-1** HP:s efterbehandlare med flera funktioner (bild från sidan)

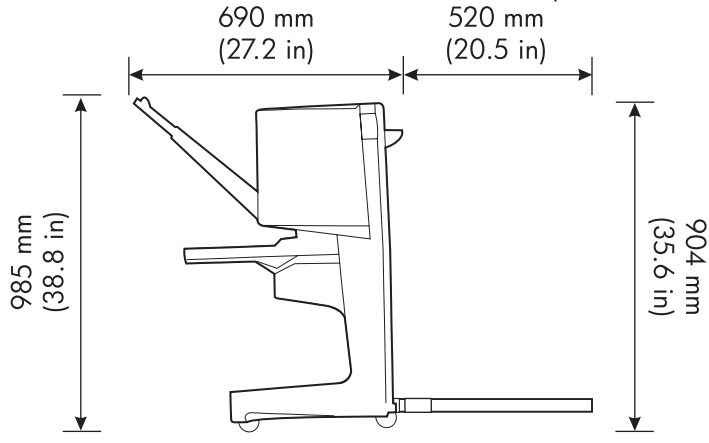

**Bild A-2** HP:s efterbehandlare med flera funktioner (bild ovanifrån)

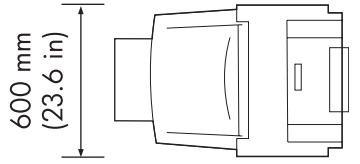

#### **Krav på skrivarens/MFP-enhetens uppställningsplats:**

- En plan yta på golvet
- Utrymme runt skrivaren
- **•** Ett väl ventilerat rum
- Får ej utsättas för direkt solljus eller kemikalier, inklusive ammoniakbaserade rengöringsmedel
- Lämplig strömkälla (15 A, 110 V eller 220 V nära skrivaren)
- En stabil miljö utan plötsliga förändringar i temperatur eller luftfuktighet
- Relativ luftfuktighet på 10–80 %
- Rumstemperatur på 10–32,5 °C

Enhetsvikt på HP:s efterbehandlare med flera funktioner: 44,4 kg

### <span id="page-42-0"></span>**Miljöspecifikationer**

### **Strömförbrukning**

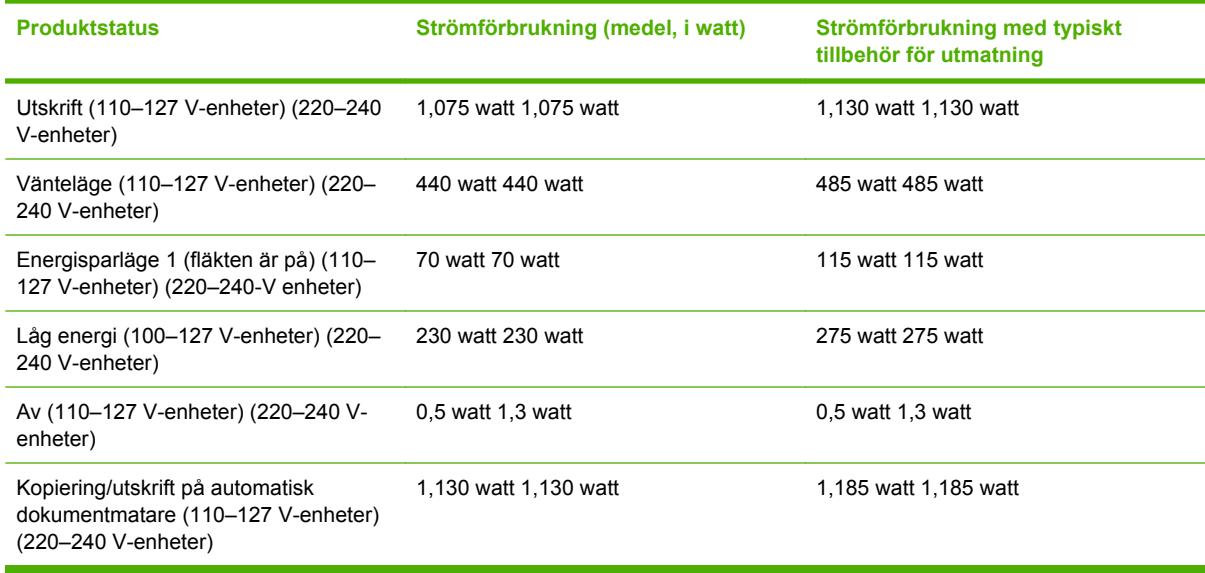

### **Strömkrav**

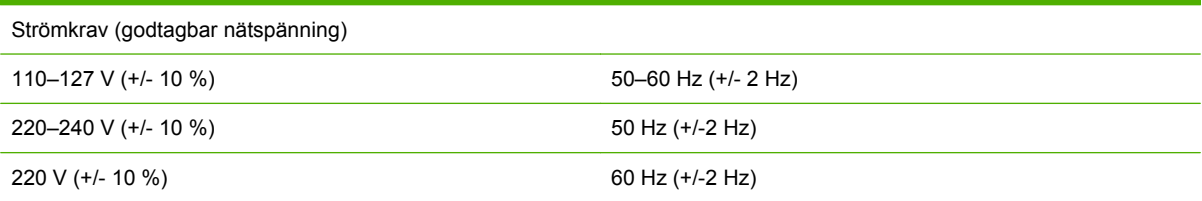

### **Kretskapacitet**

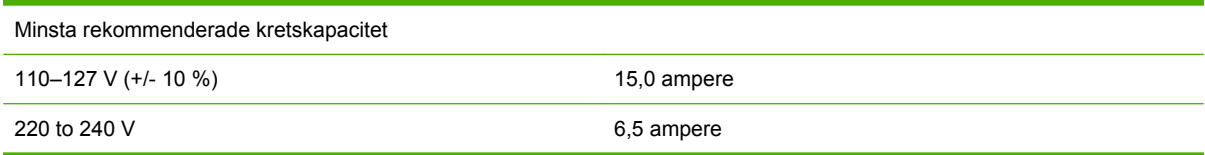

### **Driftsmiljö**

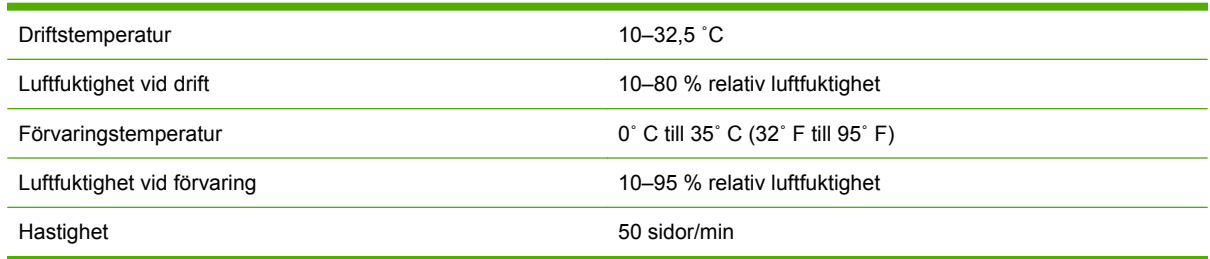

#### <span id="page-43-0"></span>**Miljöskydd**

Hewlett-Packard Companys ståndpunkt är att erbjuda kvalitetsprodukter på ett miljömedvetet sätt.

HP:s efterbehandlare med flera funktioner är utrustad med ett flertal egenskaper som bidrar till att minska dess miljöpåverkan.

#### **Kassering av förbrukad utrustning för användare i privata hushåll i EU.**

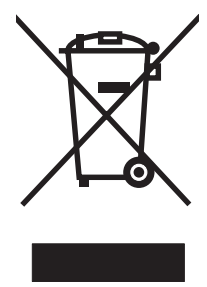

Om den här symbolen finns på produkten eller förpackningen innebär det att produkten inte får kastas tillsammans med annat hushållsavfall. Det är ditt ansvar att kassera den förbrukade utrustningen genom att lämna den till en uppsamlingsplats för återvinning av förbrukad elektrisk och elektronisk utrustning. Separat insamling och återvinning av den förbrukade utrustningen hjälper till att bevara naturresurser och gör att utrustningen återvinns på ett sätt som skyddar människors hälsa och miljön. Mer information om var du kan lämna din förbrukade utrustning för återvinning får du genom att kontakta kommunen, företaget som ansvarar för sophämtningen eller affären där du köpte produkten.

#### **Medietyper som stöds**

Efterbehandlaren stöder följande medietyper i lämpligt utmatningsfack:

- Vanligt papper
- Förtryckt papper
- Brevpapper (utom relieftryck och lågtemperaturbläck)
- OH-film
- Hålat papper
- Etiketter
- **•** Finpapper
- Återvunnet papper
- Färgat papper
- Kort
- Grovt papper
- Glättat papper
- **Kuvert**
- <span id="page-44-0"></span>**•** Arkskuret papper
- Användardefinierat papper (5 typer)

#### **Media som stöds**

**F** OBS! OH-film, kuvert, hålat papper, arkskuret papper och etiketter stöds endast i fack 1.

**OBS!** Standardpappersstorlekar stöds inte för häften.

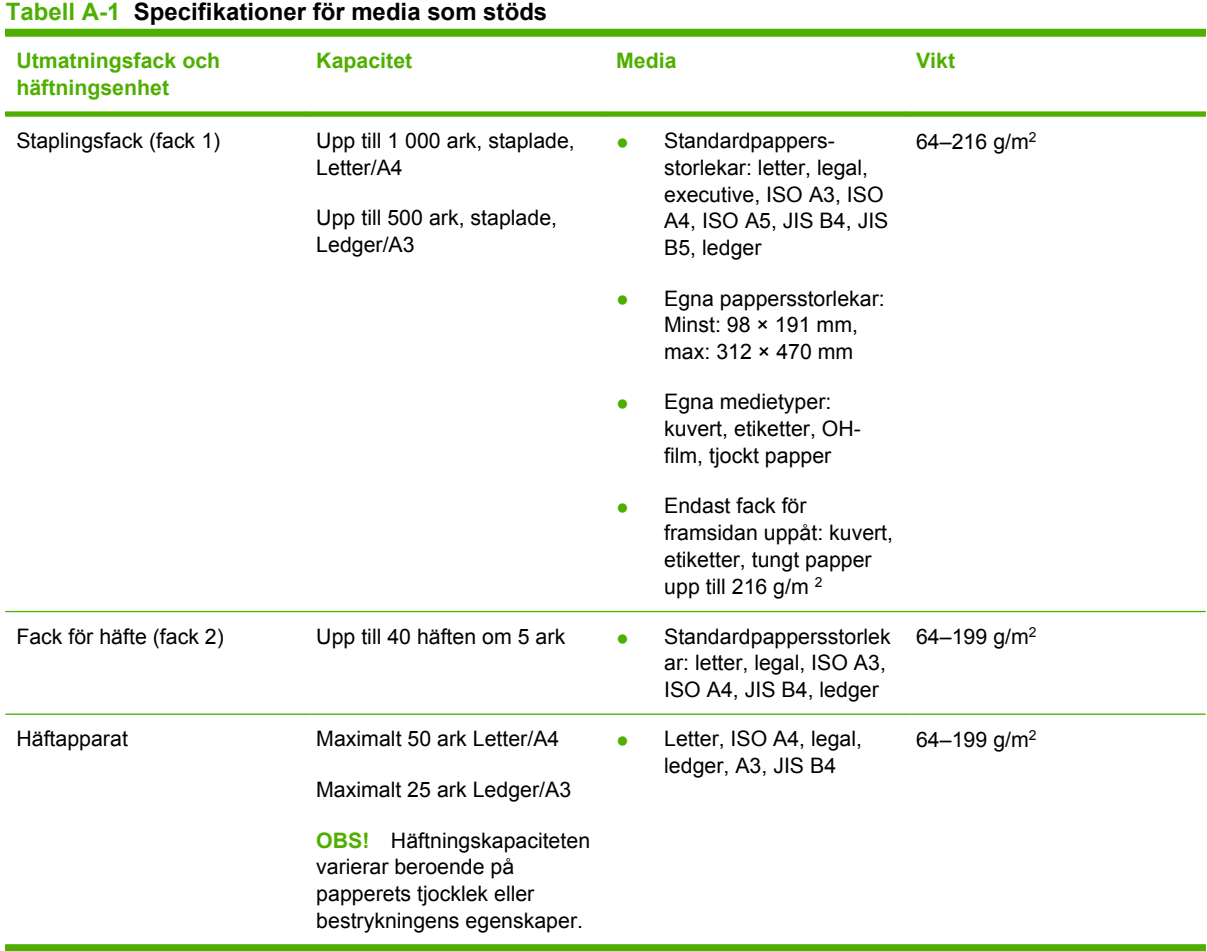

Mer information om riktlinjer för media finns i användarhandboken som följde med skrivaren. Se även handboken *Mediespecifikationer för HP LaserJet* på [www.hp.com.](http://www.hp.com)

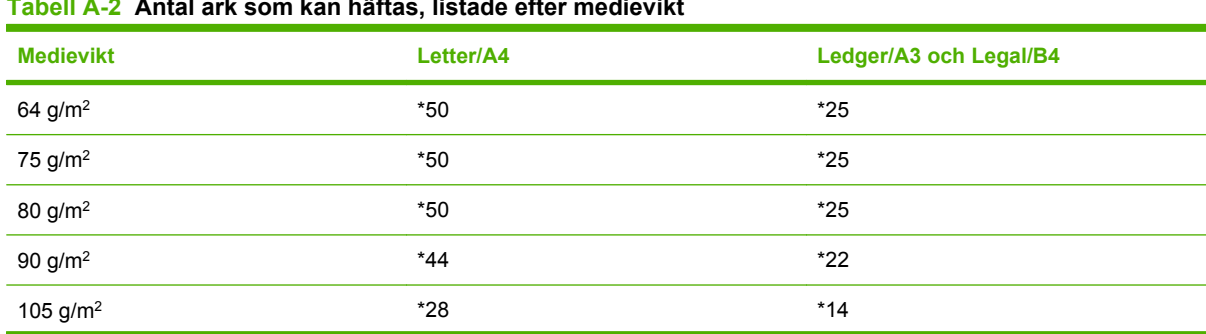

**Tabell A-2 Antal ark som kan häftas, listade efter medievikt**

#### <span id="page-45-0"></span>**Tabell A-2 Antal ark som kan häftas, listade efter medievikt (fortsättning)**

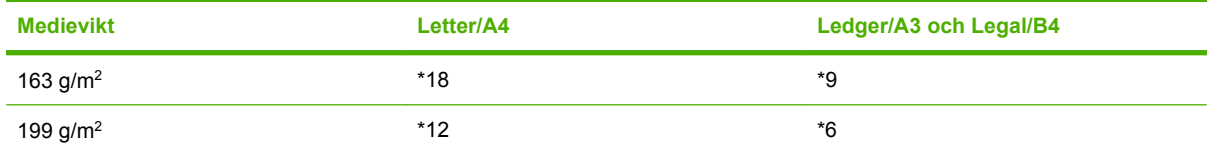

#### \*Anger ungefärliga siffror

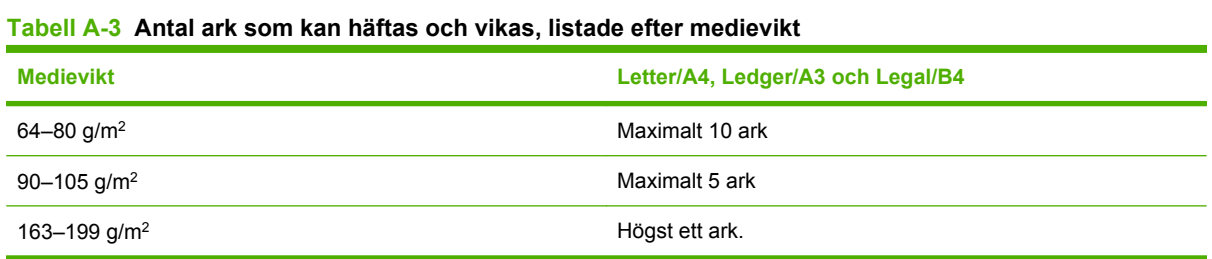

**OBS!** När du skapar häften med medievikten 64–80 g/m<sup>2</sup> kan ett försättsblad på upp till 199 g/m<sup>2</sup> kombineras med de 10 arken. Andra kombinationer stöds inte.

## <span id="page-46-0"></span>**B Bestämmelser**

- [Konformitetsdeklaration](#page-47-0)
- [FCC-bestämmelser](#page-48-0)
- [Kanadensiska DOC-regler](#page-49-0)
- [VCCI-deklaration \(Japan\)](#page-49-0)
- [EMI-deklaration \(Korea\)](#page-49-0)
- [EMI-deklaration \(Taiwan\)](#page-49-0)

### <span id="page-47-0"></span>**Konformitetsdeklaration**

#### **Konformitetsdeklaration**

i enlighet med ISO/IEC 17050-1 och EN 17050-1

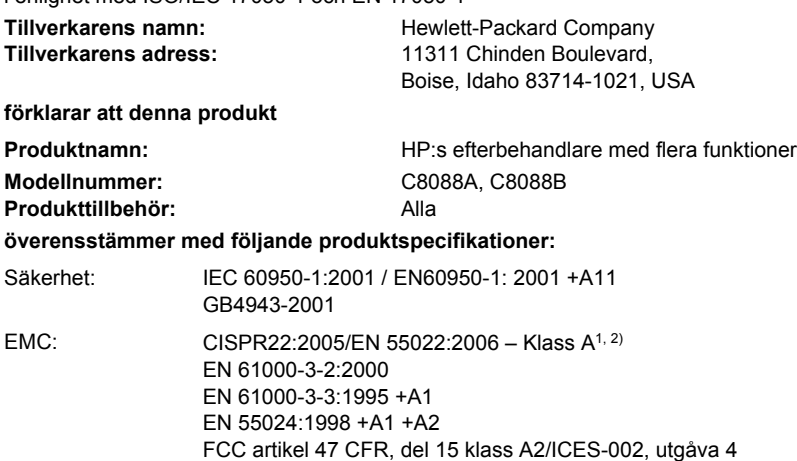

GB9254-1998, GB17625.1-2003

#### **Ytterligare information:**

Produkten uppfyller därmed kraven i lågspänningsdirektivet 2006/95/EEC och EMC-direktivet 2004/108/EEC och har därmed CE-märkts.

Denna enhet överensstämmer med kraven i del 15 i FCC-bestämmelserna. Den får endast användas under förutsättning att följande två villkor är uppfyllda: (1) denna enhet får ej förorsaka skadliga störningar, och (2) enheten måste tåla störningar, inklusive störningar som kan ge oönskade verkningar.

1) Produkten testades i en typisk konfiguration med Hewlett-Packards persondatorsystem.

2) Produkten uppfyller kraven i EN55022 & CNS13438 klass A och därför gäller följande: "Varning! Det här är en klass A-produkt. I hemmiljöer kan den här produkten orsaka radiostörningar och i sådana fall måste användaren vidta lämpliga åtgärder.

Boise, Idaho , USA

#### **25 januari 2007**

#### **Endast för regleringssyften:**

I Europa: Ditt lokala Hewlett-Packard försäljnings- och servicekontor eller Hewlett-Packard GmbH, Department HQ-TRE/ Standards Europe, Herrenberger Straße 140, D-71034 Böblingen, Tyskland, (FAX: +49-7031-14-3143)

I USA: Product Regulations Manager, Hewlett-Packard Company, PO Box 15, Mail Stop 160, Boise, ID 83707-0015, , (Tel: 208-396-6000)

### <span id="page-48-0"></span>**FCC-bestämmelser**

Denna utrustning har testats och befunnits uppfylla kraven för en digital enhet i klass A, enligt del 15 i FCC-bestämmelserna. Kraven är utformade för att skydda mot skadliga störningar i hemmiljöer. Denna utrustning genererar, använder och kan utstråla radiofrekvent energi. Om utrustningen inte installeras och används i enlighet med instruktionerna kan den orsaka skadliga störningar i radiokommunikationer. Det går emellertid inte att garantera att inga störningar förekommer i någon viss installation. Om denna utrustning skulle förorsaka skadliga störningar i radio- eller tv-mottagningen, vilket kan avgöras genom att du stänger av utrustningen och sedan slår på den igen, uppmanas användaren att försöka avhjälpa störningarna genom att vidta någon av följande åtgärder:

- Rikta om eller flytta mottagarantennen.
- Öka avståndet mellan utrustningen och mottagaren.
- Anslut utrustningen till ett uttag som är kopplat till en annan grupp än vad mottagaren är kopplad till.
- Fråga din återförsäljare eller en kvalificerad radio-/TV-tekniker.
- **Bridge OBS!** Om det har gjorts ändringar på skrivaren utan HP:s medgivande kan användarens rätt att använda skrivaren hävas.

Användning av en skärmad gränssnittskabel krävs för att uppfylla gränsvärdena för klass A i del 15 av FCC-bestämmelserna.

### <span id="page-49-0"></span>**Kanadensiska DOC-regler**

Complies with Canadian EMC Class A requirements.

« Conforme à la classe A des normes canadiennes de compatibilité électromagnétiques. « CEM ». »

### **VCCI-deklaration (Japan)**

この装置は、情報処理装置等電波障害自主規制協議会(VCCI)の基準 に基づくクラスA情報技術装置です。この装置を家庭環境で使用すると電波 妨害を引き起こすことがあります。この場合には使用者が適切な対策を講ず るよう要求されることがあります。

### **EMI-deklaration (Korea)**

A급 기기 (업무용 정보통신기기)

이 기기는 업무용으로 전자파적합등록을 한 기기이오니 판매자 또는 사용자는 이 점을 주의하시기 바라며, 만약 잘못판매 또는 구입하였을 때에는 가정용으로 교환하시기 바랍니다.

### **EMI-deklaration (Taiwan)**

警告使用者:

這是甲類的資訊產品,在居住的環境中使用時,可能會造成射頻 干擾,在這種情況下,使用者會被要求採取某些適當的對策。

## <span id="page-50-0"></span>**C Service och support**

### **Webben**

Lösningar på de flesta problem finns på [www.hp.com](http://www.hp.com/). På HP:s webbplats finns Vanliga frågor (FAQ), felsökningshjälp, information om underhåll och användning samt handböcker för följande produkter som kan användas med HP:s efterbehandlare med flera funktioner:

- HP LaserJet 9040
- HP LaserJet 9050
- HP LaserJet 9040mfp
- HP LaserJet 9050mfp
- HP Color LaserJet 9500
- Produkter i HP Color LaserJet 9500mfp-serien
- HP LaserJet M9040 MFP
- HP LaserJet M9050 MFP

### **Garantiinformation**

Garantiinformation finns i garantihäftet som medföljde skrivaren eller HP:s efterbehandlare med flera funktioner.

## <span id="page-52-0"></span>**Index**

#### **A**

A3-papper häftningskapacitet efter vikt [39](#page-44-0) häftningskapacitet efter vikt, häften [40](#page-45-0) alternativ häftapparat [8](#page-13-0), [16](#page-21-0) alternativet häfta i hörnet [8](#page-13-0) arkskuret papper [20](#page-25-0)

#### **B**

bestämmelser [41](#page-46-0) blinkande lampor felsökning [24](#page-29-0) innebörd [4](#page-9-0) böjda häftklamrar i häftningshuvudet [24](#page-29-0)

#### **D**

drivrutiner använda för att välja häftapparat [16](#page-21-0) använda för att välja häftningsfunktioner [8](#page-13-0)

#### **E**

elektriska specifikationer strömkrav [37](#page-42-0) EMI-deklaration (Korea) [44](#page-49-0) energiförbrukning [37](#page-42-0) enheten inte känd [24](#page-29-0)

#### **F**

fack beskrivning [20](#page-25-0) felmeddelanden [26](#page-31-0) felsökning [25](#page-30-0) material som stöds [39](#page-44-0)

placering [20](#page-25-0) välja [20](#page-25-0) fack för häften beskrivning [20](#page-25-0) felsökning [25](#page-30-0) media som stöds [39](#page-44-0) välja [20](#page-25-0) FCC-bestämmelser [43](#page-48-0) felmeddelanden [26](#page-31-0) felsökning vanliga problem [24](#page-29-0) fördelar med produkten [2](#page-7-0) förvaringsspecifikationer [37](#page-42-0)

#### **H**

häftapparat media som stöds [39](#page-44-0) häften felmeddelanden [26](#page-31-0) funktioner [2](#page-7-0) häftning i ryggen [14](#page-19-0) häftningskapacitet efter medievikt [40](#page-45-0) layoutalternativ för dubbelsidig utskrift [12](#page-17-0) media som stöds [11,](#page-16-0) [39](#page-44-0) skriva ut [11](#page-16-0) välja omslag [14](#page-19-0) häftning felsökning [24](#page-29-0), [25](#page-30-0) utföra [17](#page-22-0) häftning i ryggen funktioner [2](#page-7-0)

#### **I**

identifiera delar [3](#page-8-0)

#### **K**

Kanadensiska DOC-regler [44](#page-49-0)

kartongpapper häftning [16](#page-21-0) storlekar som stöds [39](#page-44-0) kassett, häftning felmeddelanden [26](#page-31-0) felsökning [25](#page-30-0) kompatibilitet med andra enheter [5](#page-10-0) konfigurera skrivardrivrutin [10](#page-15-0) kontrollpanel felsökningsmeddelanden [26](#page-31-0) häftningsalternativ [16](#page-21-0) standardinställningar [8](#page-13-0) kretskapacitet [37](#page-42-0) kundsupport garanti [45](#page-50-0)

#### **L**

luftfuktighet, specifikationer [36,](#page-41-0) [37](#page-42-0)

#### **M**

media felmeddelanden [26](#page-31-0) Handboken Mediaspecifikationer för HP LaserJet [39](#page-44-0) häftningskapacitet efter vikt [39](#page-44-0) häftningskapacitet efter vikt, häften [40](#page-45-0) miljöspecifikationer [36,](#page-41-0) [37](#page-42-0)

#### **O**

offsetläge begränsa åtkomst [8](#page-13-0) ofta förekommande häfttrassel [25](#page-30-0) medietrassel [25](#page-30-0)

orange lampa felsökning [24](#page-29-0) innebörd [4](#page-9-0)

#### **P**

papper häftningskapacitet efter vikt [39](#page-44-0) pappershanteringsfunktioner [2](#page-7-0) papperstrassel efterbehandlare med flera funktioner [28](#page-33-0), [29](#page-34-0), [30](#page-35-0) placering fack för häften och stapling [20](#page-25-0) placering av häftklamrar [8](#page-13-0) positioner för häftning i ryggen [9](#page-14-0) välja för utmatning [20](#page-25-0) problem, lösa vanliga [24](#page-29-0)

#### **R**

röd servicelysdiod på [4](#page-9-0)

#### **S**

service och support [45](#page-50-0) sidor per minut (sid/min) [2](#page-7-0) självhäftande etiketter [20](#page-25-0) specialstorlekar som stöds [39](#page-44-0) specifikationer media [38](#page-43-0), [39](#page-44-0) standardinställningar för skrivardrivrutinen, ändra [14](#page-19-0) stapling utan separering [8](#page-13-0) storleksspecifikationer HP:s efterbehandlare med flera funktioner [36](#page-41-0) ström felsökning [24](#page-29-0) krav [37](#page-42-0) kretskapacitet [37](#page-42-0) strömförbrukning [37](#page-42-0)

#### **T**

Taiwanesisk EMI-information [44](#page-49-0) tillbehör meddelanden på kontrollpanelen [26](#page-31-0) tjocka medier typer som stöds [38](#page-43-0)

trassel felsökning [25](#page-30-0)

#### **U**

utskrifter offsetläge [8](#page-13-0) stapling med eller utan separering [8](#page-13-0) utskriftsmedia Handboken Mediaspecifikationer för HP LaserJet [39](#page-44-0)

#### **V**

VCCI-deklaration (Japan) [44](#page-49-0) viktspecifikationer HP:s efterbehandlare med flera funktioner [36](#page-41-0)

#### **Å**

åtgärda trassel häftningshuvud [34](#page-39-0)

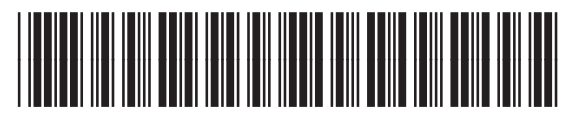

C8088-90909